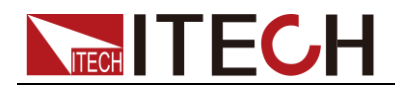

# 內阻測試儀 **IT5101**系列 使用者手冊

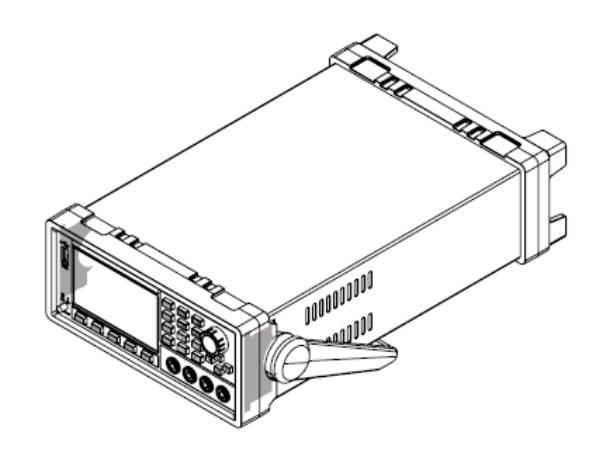

型號: IT5101/IT5101E/IT5101H 版本號:V4.2

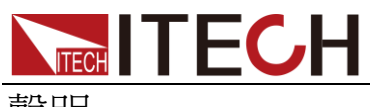

聲明

© Itech Electronic, Co., Ltd. 2019 根據國際版權法,未經 Itech Electronic, Co., Ltd. 事先允許和書面同意,不得以任 何形式(包括電子存儲和檢索或翻譯為其 他國家或地區語言)複製本手冊中的任何 內容。

#### 手冊部件號

IT5101-402530

版本

第4版, 2019 年 6月 25 日 發佈

Itech Electronic, Co., Ltd.

#### 商標聲明

Pentium是 Intel Corporation在美國的注 冊商標。

Microsoft、Visual Studio、Windows 和 MS Windows是 Microsoft Corporation 在美國和 /或其他國家 /地區的商標。

#### 擔保

本文檔中包含的材料 **"**按現狀 **"**提 供,在將來版本中如有更改,恕不另 行通知。此外,在適用法律允許的最 大範圍內,**ITECH** 不承諾與本手冊 及其包含的任何資訊相關的任何明 示或暗含的保證,包括但不限於對適 銷和適用於某種特定用途的暗含保 證。 **ITECH** 對提供、使用或應用本 文檔及其包含的任何資訊所引起的 錯誤或偶發或間接損失概不負責。如 **ITECH** 與使用者之間存在其他書面 協議含有與本文檔材料中所包含條 款衝突的保證條款,以其他書面協議 中的條款為准。

技術許可

本文檔中描述的硬體和/或軟體僅在得 到許可的情況下提供並且只能根據許可 進行使用或複製。

#### 限制性許可權聲明

美國政府限制性許可權。授權美國政府使 用的軟體和技術資料許可權僅包括那些 定制提供給最終用戶的許可權。ITECH 在軟體和技術資料中提供本定制商業許 可時遵循 FAR 12.211(技術資料)和 12.212(電腦軟體)以及用於國防的

DFARS 252.227-7015(技術資料-商業製品)和 DFARS 227.7202-3(商業電腦軟體或電 腦軟體文檔中的許可權)。

#### 安全聲明

#### 小心

小心標誌表示有危險。它要求在 執行操作步驟時必須加以注意, 如果不正確地執行或不遵守操作 步驟,則可能導致產品損壞或重 要資料丟失。在沒有完全理解指 定的條件且不滿足這些條件的情 況下,請勿繼續執行小心標誌所 指示的任何不當操作。

#### 警告

**"**警告 **"**標誌表示有危險。它要求 在執行操作步驟時必須加以注意, 如果不正確地執行操作或不遵守 操作步驟,則可能導致人身傷亡。 在沒有完全理解指定的條件且不 滿足這些條件的情況下,請勿繼 續執行 **"**警告 **"**標誌所指示的任 何不當操作。

# 說明

"說明"標誌表示有提示,它要求在 執行操作步驟時需要參考,給操 作員提供竅門或資訊補充。

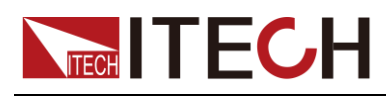

### <span id="page-2-0"></span>認證與品質保證

IT5101 系列內阻測試儀完全達到手冊中所標稱的各項技術指標。

### <span id="page-2-1"></span>保固服務

ITECH 公司對本產品的材料及製造,自出貨日期起提供一年的品質保固服務(保 固服務除以下保固限制內容)。

本產品若需保固服務或修理,請將產品送回 ITECH 公司指定的維修單位。

- 若需要送回 ITECH 公司作保固服務的產品,顧客須預付寄送到 ITECH 維修 部的單程運費,ITECH 公司將負責支付回程運費。
- 若從其它國家送回 ITECH 公司做保固服務, 則所有運費、關稅及其它稅賦均 須由顧客負擔。

### <span id="page-2-2"></span>保證限制

保固服務不適用於因以下情況所造成的損壞:

- 顧客自行安裝的電路造成的損壞,或顧客使用自己的產品造成的瑕疵;
- 顧客自行修改或維修過的產品;
- 顧客自行安裝的電路造成的損壞或在指定的環境外操作本產品造成的損壞;
- 產品型號或機身序號被改動、刪除、移除或無法辨認;
- 由於事故造成的損壞,包括但不限於雷擊、進水、火災、濫用或疏忽。

<span id="page-2-3"></span>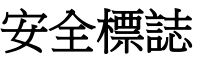

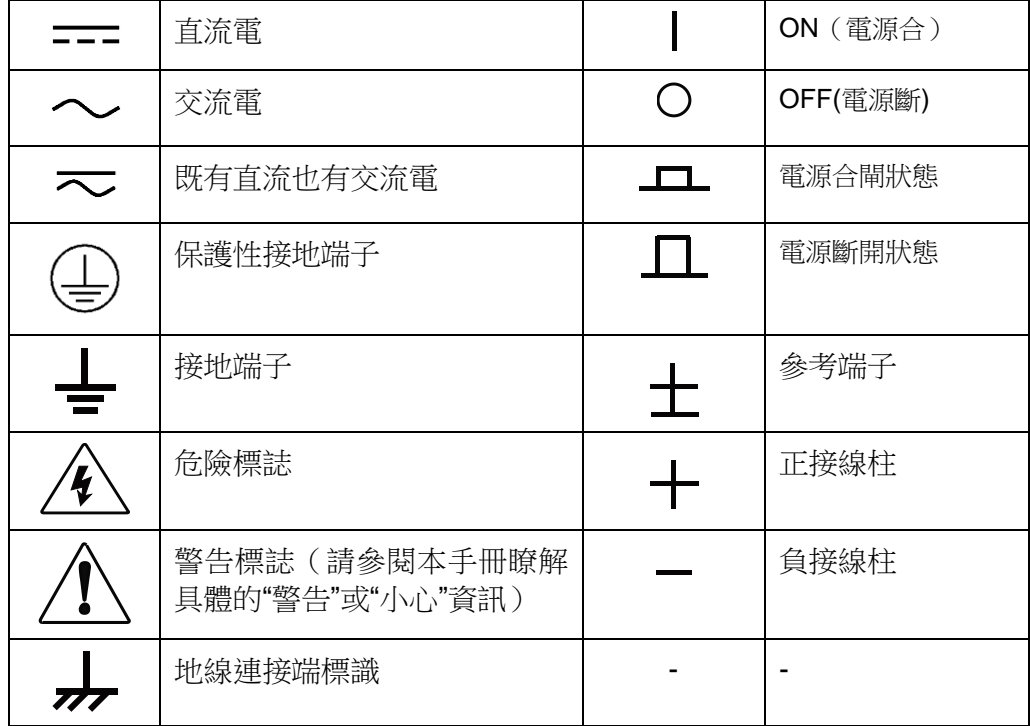

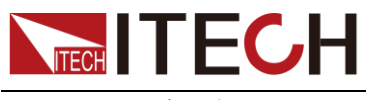

#### <span id="page-3-0"></span>安全注意事項

在此儀器操作的各個階段中,必須遵循以下一般安全預防措施。如果未遵循這些 預防措施或本手冊其他部分說明的特定警告,則會違反有關儀器的設計、製造和 用途方面的安全標準。艾德克斯公司對用戶不遵守這些預防措施的行為不承擔任 何責任。

#### 警告

- 請勿使用已損壞的設備。在使用設備之前,請先檢查其外殼。檢查是否存在 裂縫。請勿在含有易爆氣體、蒸汽或粉塵的環境中操作本設備。
- 儀器出廠時提供了一根三芯電源線,您的內阻測試儀應該被連接到三芯的接 線盒上。在操作內阻測試儀之前,您應首先確定內阻測試儀接地良好!
- 請始終使用所提供的電纜連線設備。
- 在連接設備之前,請觀察設備上的所有標記。
- 使用具有適當額定負載的電線,所有負載電線的容量必須能夠承受電源的最 大短路輸出電流而不會發生過熱。如果有多個負載,則每對負載電線都必須 能安全承載電源的滿載額定短路輸出電流。
- 為減少起火和電擊風險,請確保市電電源的電壓波動不超過工作電壓範圍的 10%。
- 請勿自行在儀器上安裝替代零件,或執行任何未經授權的修改。
- 請勿在可拆卸的封蓋被拆除或鬆動的情況下使用本設備。
- 請僅使用製造商提供的電源適配器以避免發生意外傷害。
- 我們對於使用本產品時可能發生的直接或間接財務損失,不承擔責任。
- 本設備用於工業用途,不適用於 IT 電源系統。
- 嚴禁將本設備使用於生命維持系統或其他任何有安全要求的設備上。

#### 小心

- 若未按照製造商指定的方式使用設備,則可能會破壞該設備提供的保護。
- 請始終使用幹布清潔設備外殼。請勿清潔儀器內部。
- 切勿堵塞設備的通風孔。

#### <span id="page-3-1"></span>環境條件

IT5101 系列內阻測試儀僅允許在室內以及低凝結區域使用,下表顯示了本儀器的 一般環境要求。

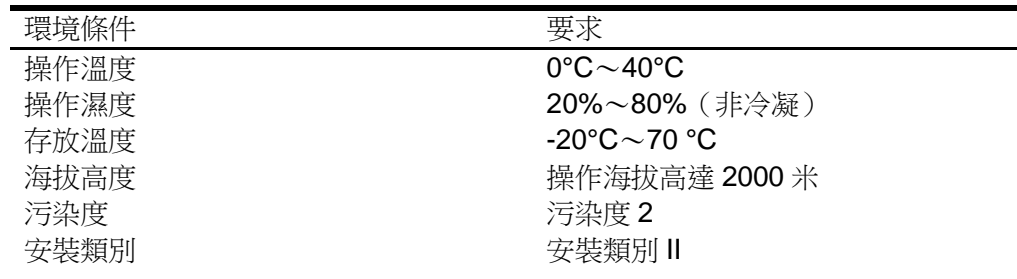

說明

為了保證測量精度,建議溫機半小時後開始操作。

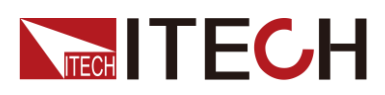

<span id="page-4-0"></span>法規標記

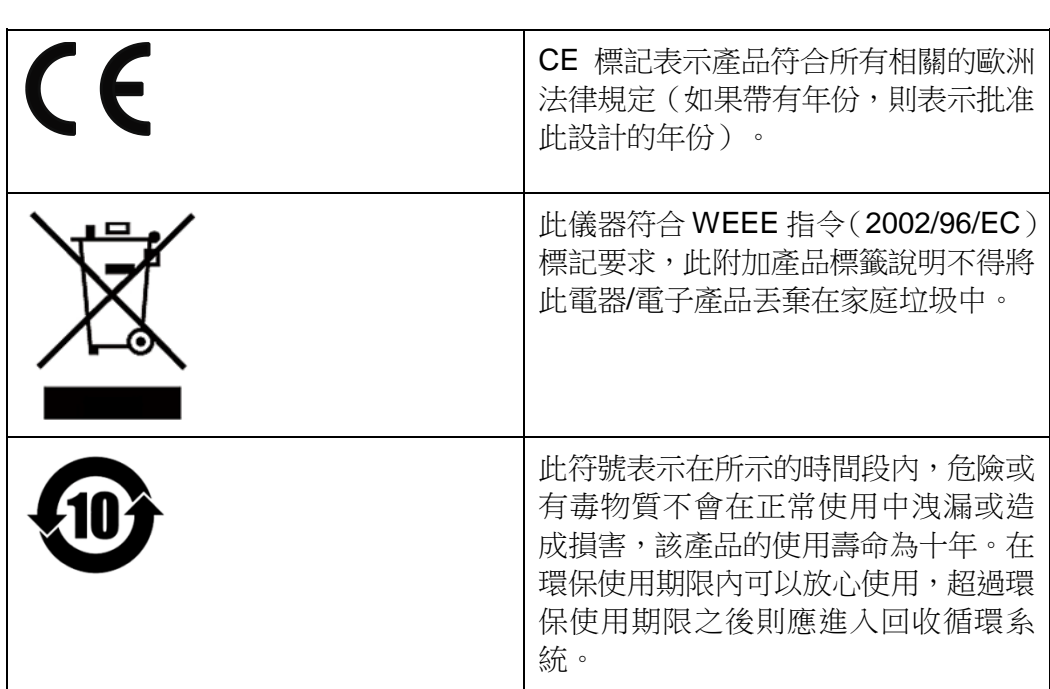

## <span id="page-4-1"></span>廢棄電子電器設備指令(**WEEE**)

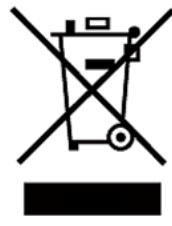

廢棄電子電器設備指令(WEEE),2002/96/EC 本產品符合 WEEE 指令(2002/96/EC)的標記要求。此標識表 示不能將此電子設備當作一般家庭廢棄物處理。 產品類別 按照 WEEE 指令附件Ⅰ中的設備分類,本儀器屬於"監測類"產品。

要返回不需要的儀器,請與您最近的 ITECH 銷售處聯繫。

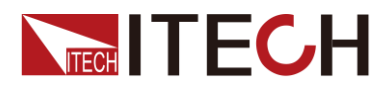

### <span id="page-5-0"></span>**Compliance Information**

Complies with the essential requirements of the following applicable European Directives, and carries the CE marking accordingly:

- Electromagnetic Compatibility (EMC) Directive 2014/30/EU
- Low-Voltage Directive (Safety) 2014/35/EU

Conforms with the following product standards:

#### EMC Standard

IEC 61326-1:2012/ EN 61326-1:2013<sup>123</sup> Reference Standards CISPR 11:2009+A1:2010/ EN 55011:2009+A1:2010 (Group 1, Class A) IEC 61000-4-2:2008/ EN 61000-4-2:2009 IEC 61000-4-3:2006+A1:2007+A2:2010/ EN 61000-4-3:2006+A1:2008+A2:2010 IEC 61000-4-4:2004+A1:2010/ EN 61000-4-4:2004+A1:2010 IEC 61000-4-5:2005/ EN 61000-4-5:2006 IEC 61000-4-6:2008/ EN 61000-4-6:2009 IEC 61000-4-11:2004/ EN 61000-4-11:2004

- 1. The product is intended for use in non-residential/non-domestic environments. Use of the product in residential/domestic environments may cause electromagnetic interference.
- 2. Connection of the instrument to a test object may produce radiations beyond the specified limit.
- 3. Use high-performance shielded interface cable to ensure conformity with the EMC standards listed above.

#### Safety Standard

IEC 61010-1:2010/ EN 61010-1:2010

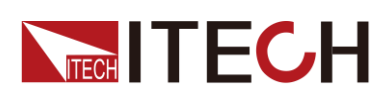

目錄

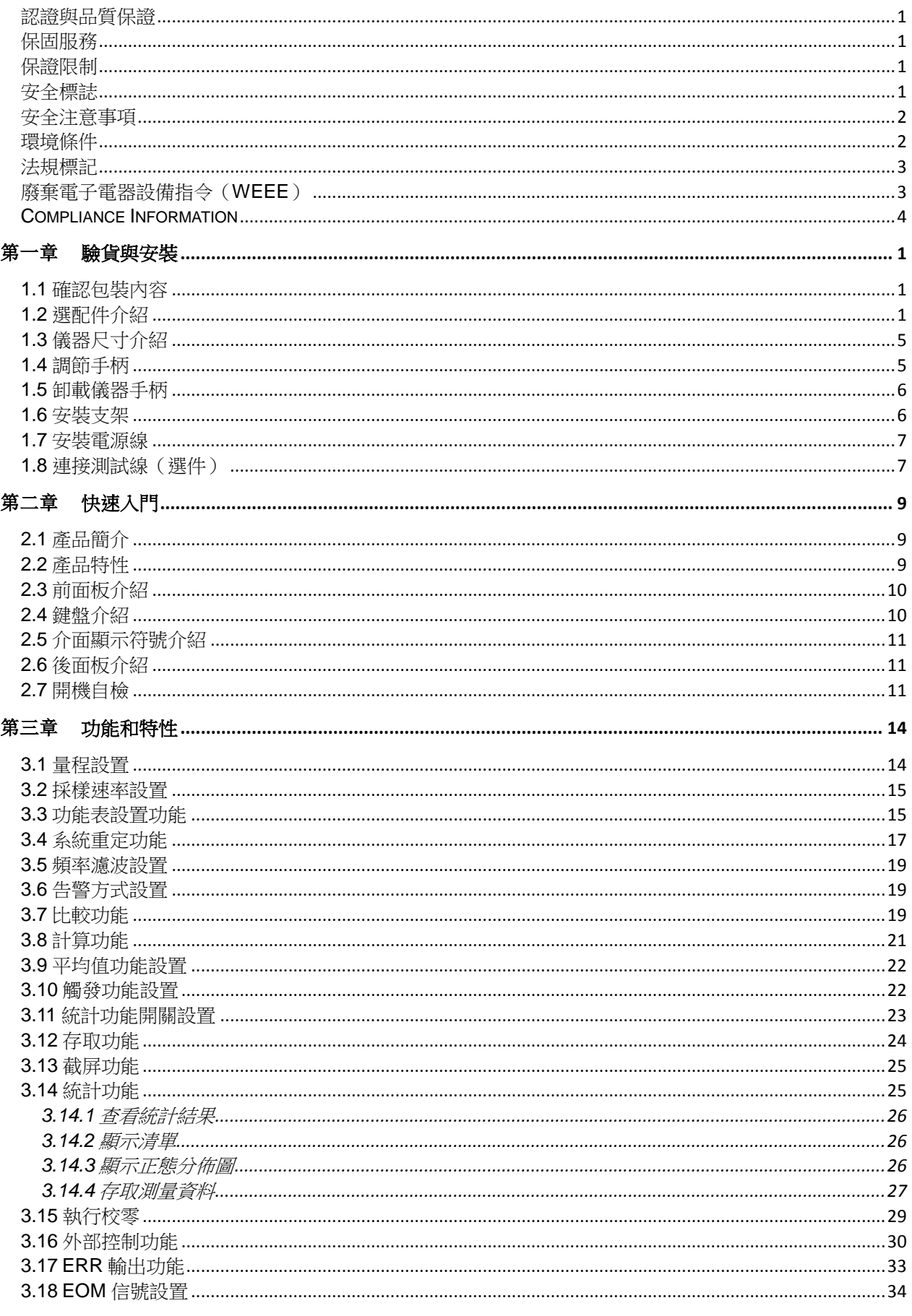

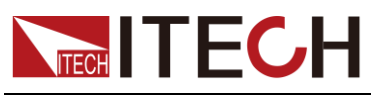

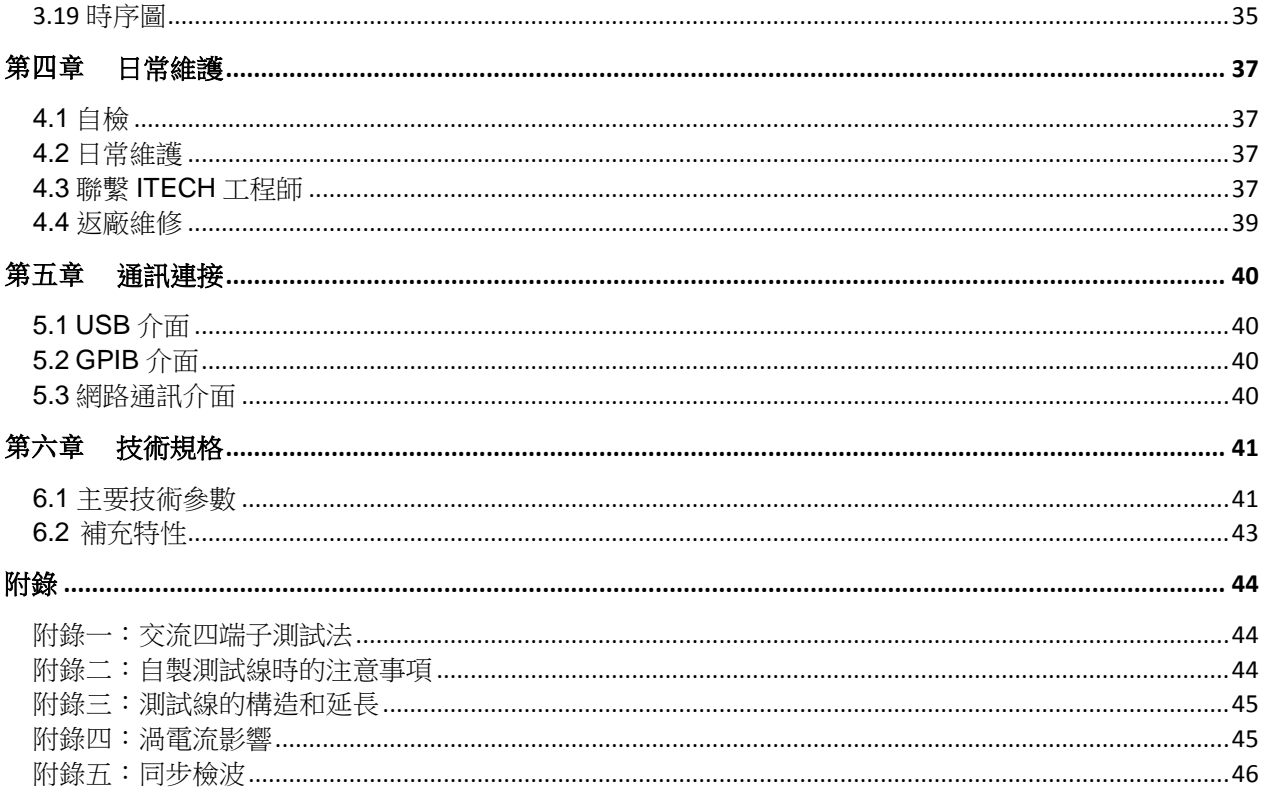

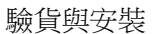

<span id="page-8-0"></span>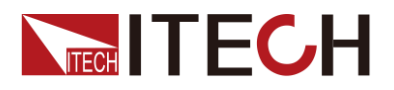

# 第一章 驗貨與安裝

### <span id="page-8-1"></span>**1.1** 確認包裝內容

打開包裝,在操作儀器前請檢查箱內物品,若有不符、缺失或外觀磨損等情況, 請速與艾德克斯聯繫。

包裝箱內容包括:

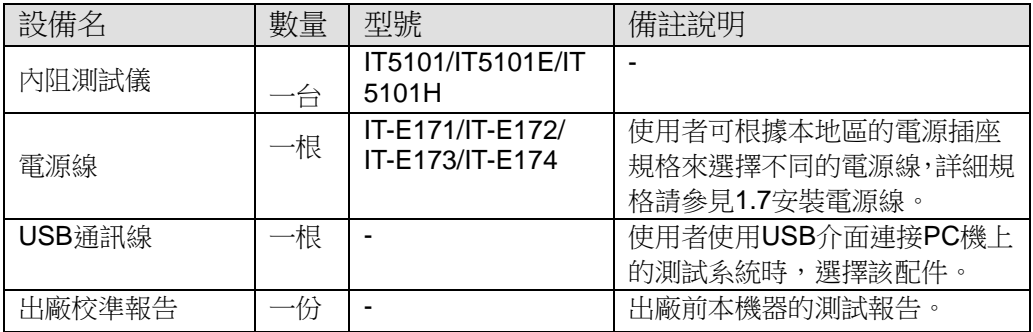

說明

確認包裝內容一致且沒有問題後,請妥善保管包裝箱和相關內容物,儀器返廠服務時需要 符合裝箱要求。

### <span id="page-8-2"></span>**1.2** 選配件介紹

IT5101 系列內阻測試儀配有單獨銷售的可選配件:

上架安裝套件

當使用者需要將儀器安裝到專用支架上時,需要該配件, ITECH 公司為客戶提供 IT-E151 和 IT-E151A 兩種型號的支架安裝套件。詳細安裝過程請參考 **1.7** 安裝支 架。

測試線介紹

ITECH 公司為客戶提供單獨銷售的測試線,方便用戶更專業的進行測量。如下列 出當前銷售的測試線及相關介紹。所有圖中長度單位為毫米(mm)。

IT-E601 直插插頭-表筆皇冠頭(DC600V 以下)

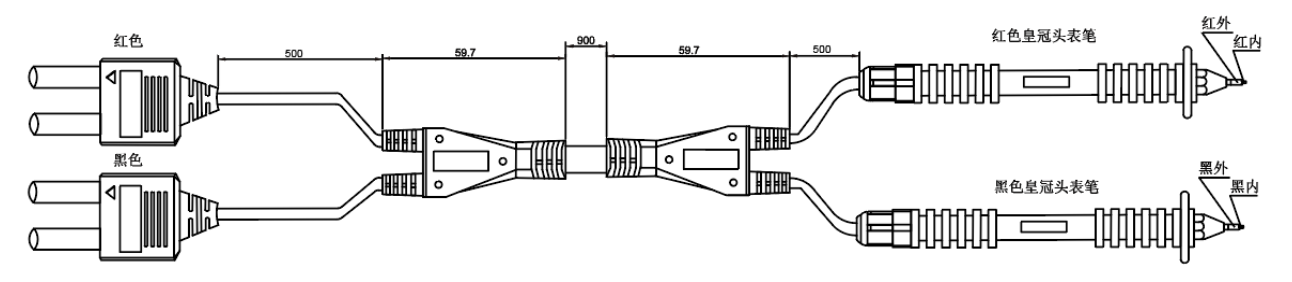

該測試線優點是即使是不能夾緊的平面接觸部分或繼電器端子、連接器等接觸部 分較小的被測物件,只需要抵在待測物上面就可以進行四端子測量。該測試線的 測量表筆可以直接擰下更換。詳細長度規格詳見上圖。

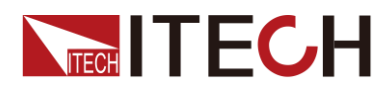

該測試線表筆的中心探針為 Sense 端, 週邊圓柱探針為 Source, 示意圖如下所 示。

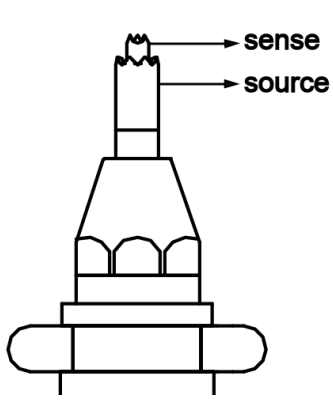

IT-E602 直插插頭-鱷魚夾(DC600V 以下)

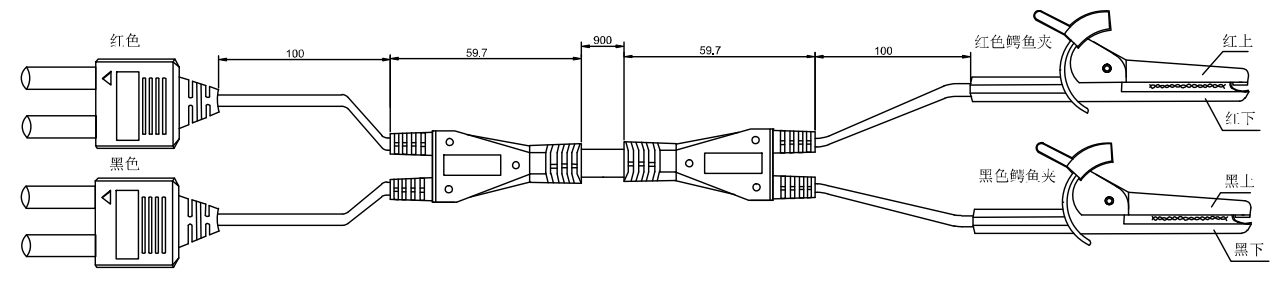

可夾緊待測物的較粗柱狀接觸部分,使用者使用起來方便,直接夾住待測物接線 端就可以進行四端子測量。詳細長度規格詳見上圖。

該測試線鱷魚夾的上顎探頭為 Source 端, 下顎探頭為 Sense 端, 示意圖如下所 示。

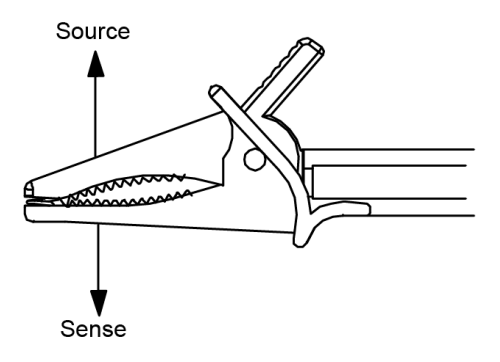

IT-E603 直插插頭-表筆圓錐頭(DC600V 以下)

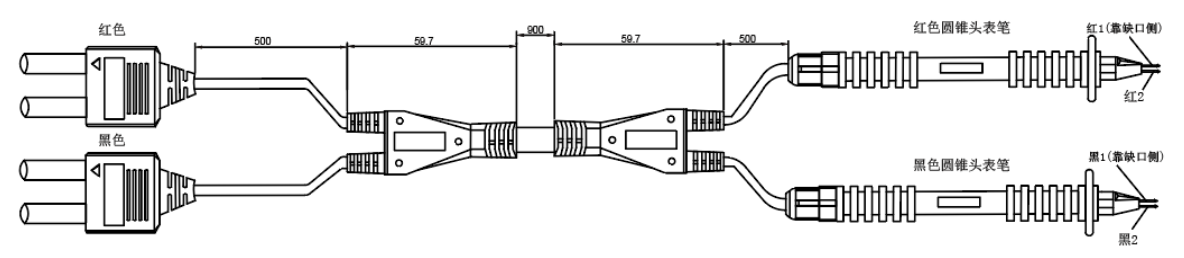

該測試線是對應 DC300V (CATI) 的四端子結構的高耐壓針形測試線,最適合對 高壓電池組或對接地電位較高的電池進行測量。頂端為平行的2針型,可通過穩 定的接觸進行測量。該測試線的測量表筆針尖可以拔下更換,詳細長度規格詳見

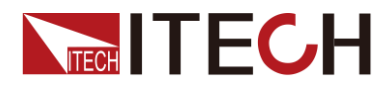

#### 上圖。

該測試線兩根表筆中缺角側的一根為 Sense 端,另外一根探頭為 Source 端,示 意圖如下所示。

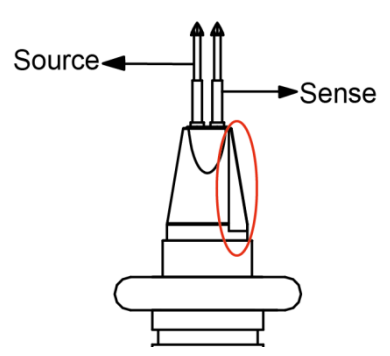

IT-E604 直插插頭-鱷魚夾/橡膠插頭(DC600V 以下)

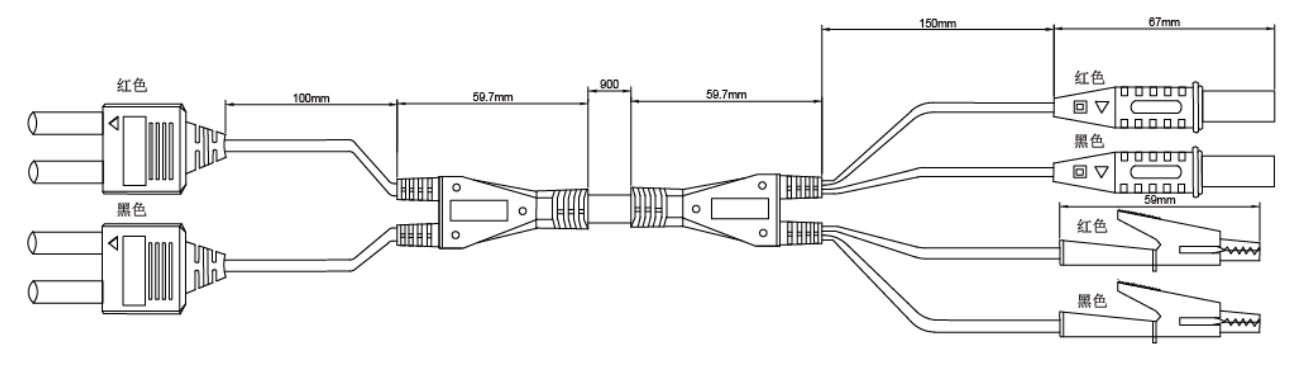

四端子測試線,可直觀的方便的對待測物進行連接和測量。

該測試線鱷魚夾為 Source 端, 橡膠插頭為 Sense 端, 示意圖如下所示。

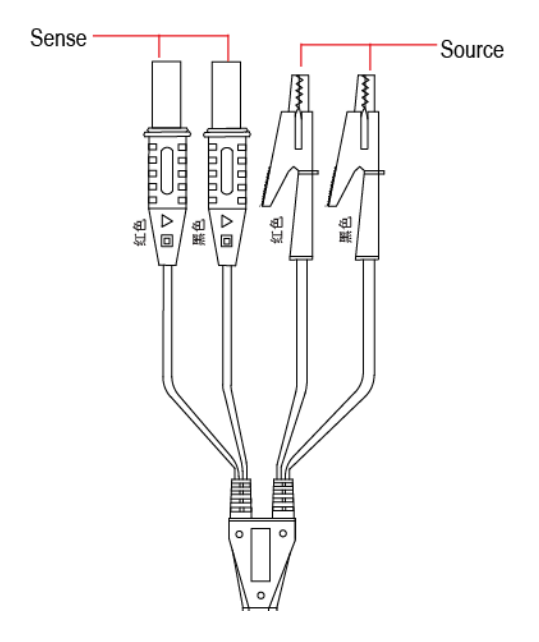

調零板介紹

使用者在執行校零功能時,需要借助于艾德克斯提供的 IT-E605 調零板。如下圖 所示,介紹調零板的正反面資訊。

正面介紹:

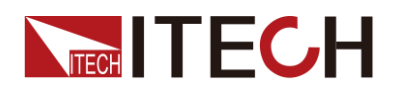

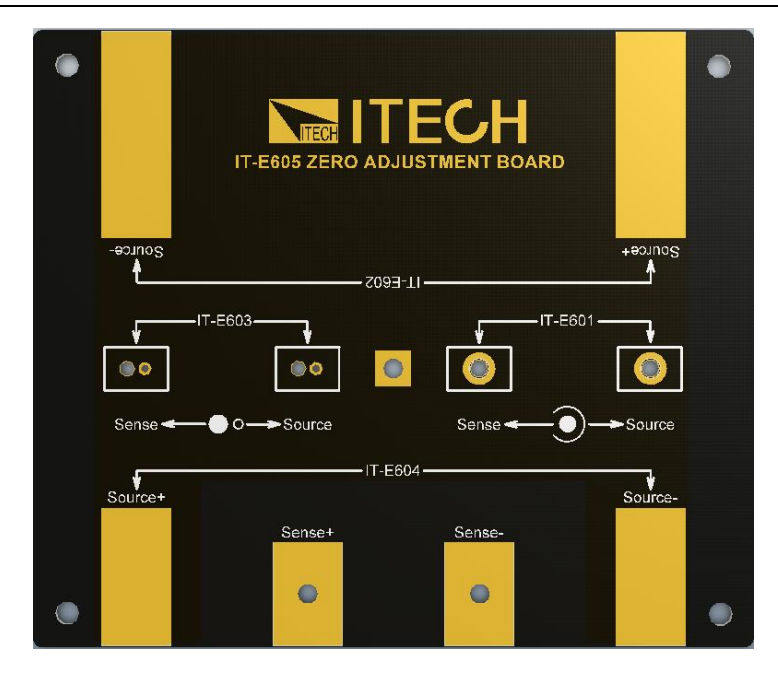

- IT-E601:供 IT-E601 測試線進行調零的接線區域。 使用者可以將皇冠頭表筆直接插入 IT-E601 區域對應的接線孔中,外圈對應 Source 端,內芯對應 Sense 端。無正負極要求。
- IT-E602:供 IT-E602 測試線進行調零的接線區域。 使用者可以直接將鱷魚夾夾住 IT-E602 區域對應的接線端即可,鱷魚夾的 Source 和 Sense 分別對應正面和反面鍍金區域。並注意正負極標識。
- IT-E603:供 IT-E603 測試線進行調零的接線區域。 用戶可以將表筆的兩根針頭插入到 Source 和 Sense 對應的孔中,無正負極 要求。
- IT-E604:供 IT-E604 測試線進行調零的接線區域。

根據鍍金區域的標識,將測試線的四端子分別接入到接線區域。注意區分正 負極標識。

反面介紹:

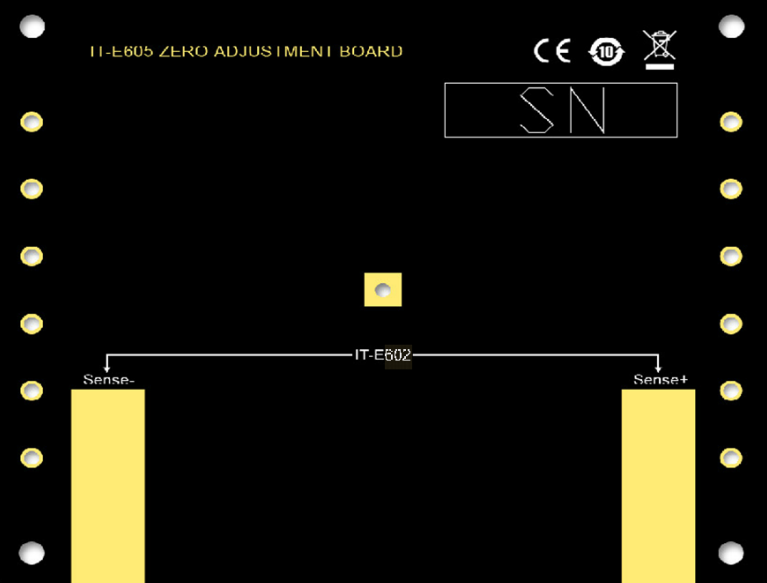

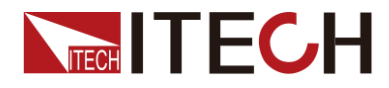

IT-E602: 供 IT-E601 測試線調零時的接線區域,該測試線為鱷魚夾頭,用戶直 接夾住分別連接好 Source 端和 Sense 端。

## <span id="page-12-0"></span>**1.3** 儀器尺寸介紹

本儀器需要安裝在通風環境良好,尺寸合理的空間。請根據以下儀器尺寸介紹選 擇合適的空間安裝。

IT5101 系列內阻測試儀的儀器詳細尺寸如下所示。

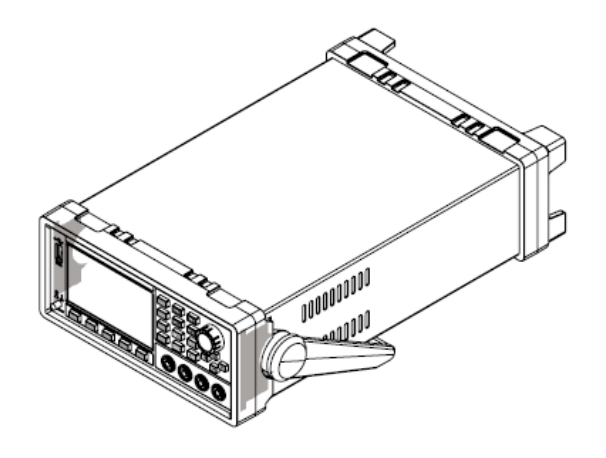

整機尺寸: 寬:226mm 高:105.18mm 深:383.92mm

#### 詳細尺寸圖

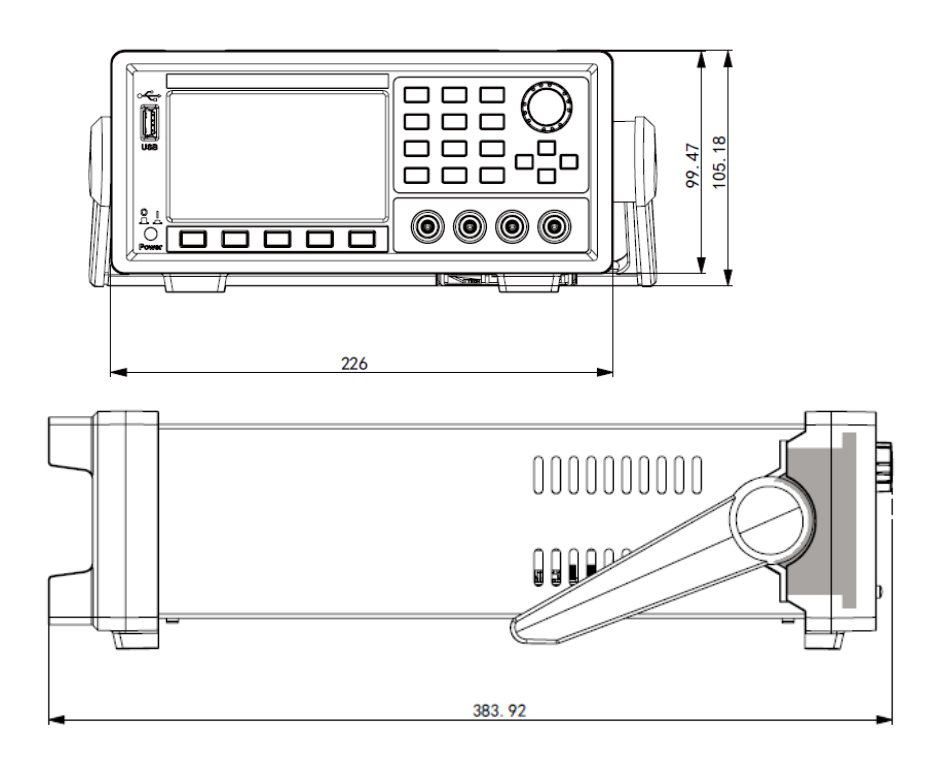

### <span id="page-12-1"></span>**1.4** 調節手柄

IT5101 系列內阻測試儀配有手柄,方便用戶攜帶及擺放。 儀器手柄可以按照下面圖示的三種方式調節。調節手柄時用手輕輕往兩側拉出再 進行轉動,每個位置都有相應的卡鎖進行固定。

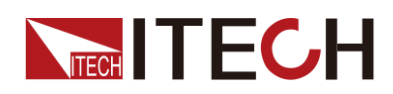

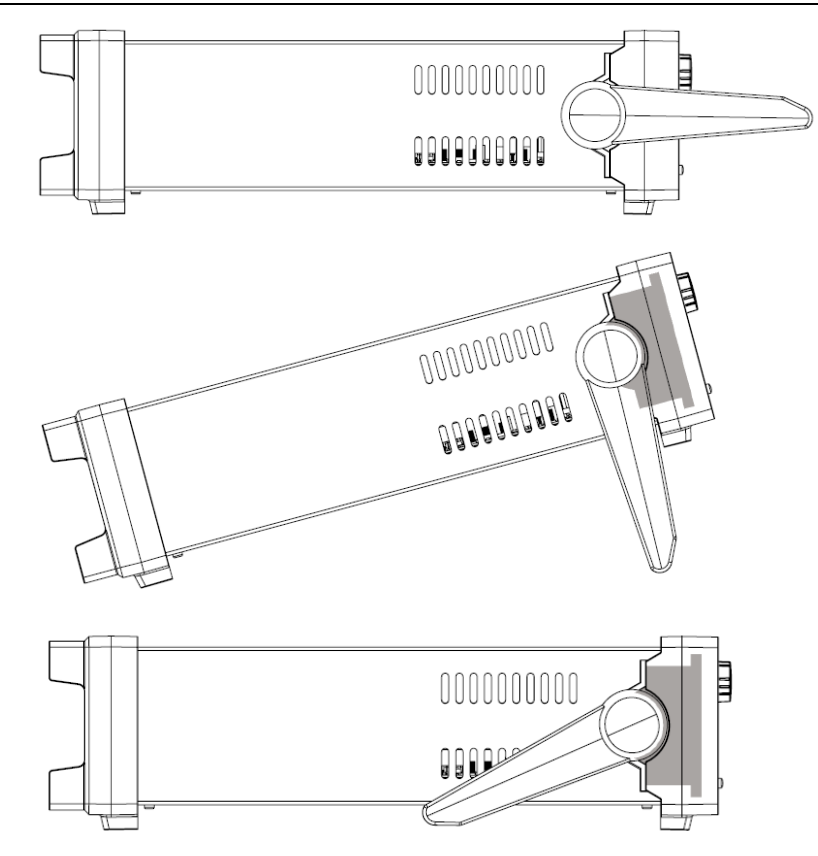

### <span id="page-13-0"></span>**1.5** 卸載儀器手柄

如果您需要將設備安裝到支架上時,請將手柄卸載。 卸載的方法是:

1. 將手柄調節到如下圖的位置。

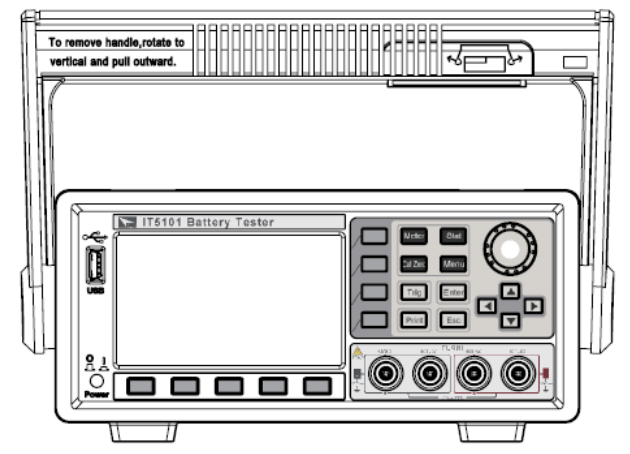

說明

在手柄和儀器之間有卡鎖,只有對準卡口和卡鎖的位置才可輕鬆卸裝手柄。

2. 對準卡口向兩側拉出手柄。

說明

在裝卸內阻測試儀手柄時,請不要用力過猛,小心夾手。

<span id="page-13-1"></span>**1.6** 安裝支架

IT5101系列可安裝於標準的19英寸支架上。ITECH公司為用戶準備了IT-E151、

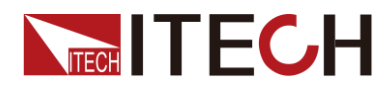

IT-E151A 支架作為安裝套件。使用者可以根據購買的具體支架型號選擇對應的支 架說明書進行安裝。

### <span id="page-14-0"></span>**1.7** 安裝電源線

連接電源線前,請確認儀器電源開關事先處於關閉狀態。連接標準配件電源線, 確保已經給電源正常供電。IT5101 系列内阻測試儀工作電壓範圍為 AC100V~AC240V。

IT5101 系列內阻測試儀標配提供的電源線型號如下圖所示。

請從下面的電源線規格表中選擇適合您所在地區電壓的電源線型號。如果購買時 型號不符合所在地區電壓的要求,請聯繫經銷商或廠家進行調換。

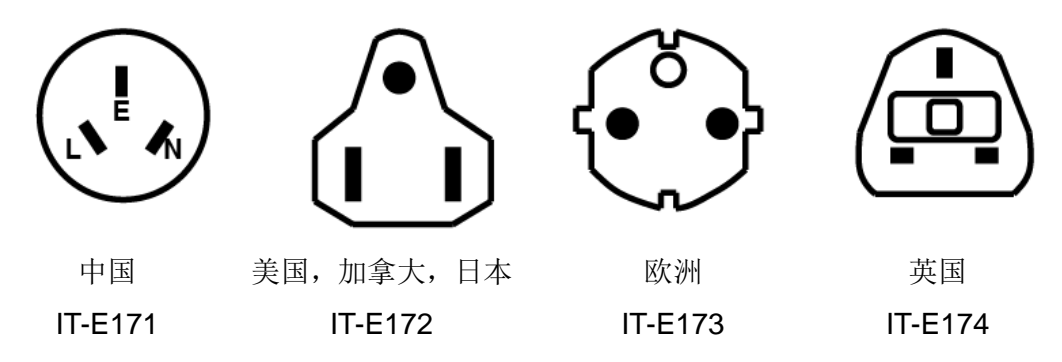

## <span id="page-14-1"></span>**1.8** 連接測試線(選件)

#### 警告

- 請務必在開啟電源前確認電源電壓與供電電壓是吻合的,否則會燒壞 內阻測試儀。
- 為防止觸電,測量之前請確認測試線的額定值,不要測量高於額定值 的電壓。
- 為了防止電池短路事故,在本儀器上連接或拆卸測試線時,請務必確 認測試線頂端未進行任何連接。因為在測試線頂端連接電池的狀態下, 可能會因香蕉端子類接觸形成短路狀態,從而導致重傷事故。

測試線並不是本儀器的標準配件,請根據使用狀況購買作為單獨銷售的選配 件測試線,本儀器有四端子分離的插座端子,用作電阻測量端子。詳細介紹 請參見"**1.1** 確認包裝內容"章節中的測試線介紹。

- 1. 連接測試線前,請確認本儀器的 Power 開關處於 Off 狀態。
- 2. 請確認四端子測試線的頂端未進行任何連接。
- 3. 將 4 端子測試線連接到輸入端子上。

紅色測試線接入紅色端子,黑色測試線接入黑色端子。並且儀器前面板 的紅色 sense▼標識與紅色測試線的▲標識相配,儀器前面板的黑色 sense▼標識與黑色測試線的▲標識相配。

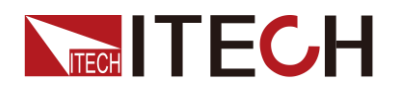

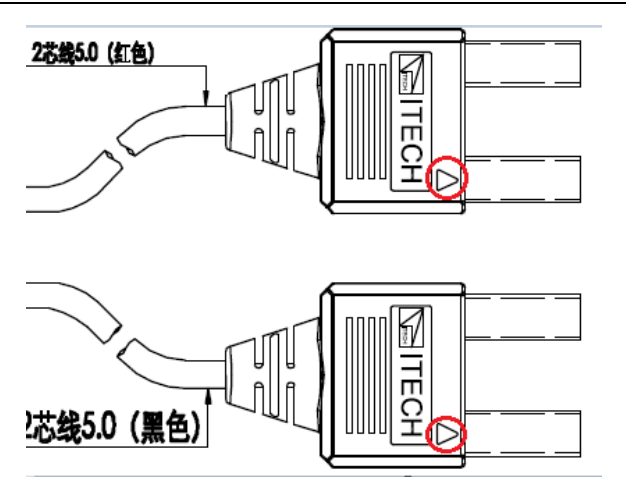

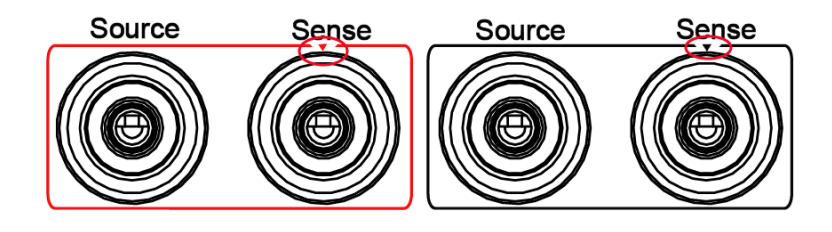

4. 另一側直接根據當前測試線的類型接入到待測物接線端子處。

<span id="page-16-0"></span>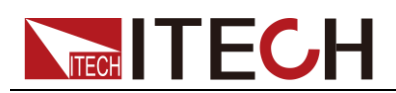

# 第二章 快速入門

本章將介紹 IT5101 系列內阻測試儀通電檢查步驟,確保內阻測試儀在初始化狀 態下能正常啟動和使用。以及內阻測試儀的前面板、後面板以及指示燈說明等, 確保在操作內阻測試儀前,快速瞭解內阻測試儀的外觀、結構和使用功能,説明 您更好地使用本系列內阻測試儀。

### <span id="page-16-1"></span>**2.1** 產品簡介

IT5101 系列內阻測試儀是一款高精度、高解析度、高速度的電池測試儀。採用交 流四端子測試方法,可更精准地測試電池的內阻和電壓。IT5101 系列電阻解析度 可達 0.1uΩ,電壓解析度可達 10uV。利用外部 U 盤存儲,可長時間進行統計運 算。內建比較器功能,可自動判斷電池參數是否符合標準,統計合格率,適合各 種電池的檢測和分揀。內建 GPIB/USB/LAN 通訊介面,支援 SCPI 通訊協定。 IT5101 系列電池測試儀廣泛應用於手機鋰電池、蓄電池以及動力電池等各種電池 的測試。

### <span id="page-16-2"></span>**2.2** 產品特性

IT5101 系列內阻測試儀的功能特點如下:

- 實現對應電池電壓的測量;
- 雷池内阻 0.4%測量精度;
- 電池電壓 0.01%測量精度;
- 電壓測量解析度最高可達 10uV
- $\bullet$  IT5101/IT5101H 機型雷阻測量解析度最高可達 0.1uΩ
- $\bullet$  IT5101E 機型電阻測量解析度最高可達 10 uΩ
- 支持 VISA / USBTMC/ SCPI 通訊協定
- 可根據測試參數之設定規格高/低限制,自動判定測試結果是否有超出設定規 格
- GPIB,USB,LAN 通訊介面
- 根據需求選擇多種測量速度
- 支援 USB 資料存儲
- 可通過電腦進行軟體監控
- 可通過軟體進行校正
- LCD 彩色顯示幕顯示

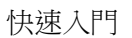

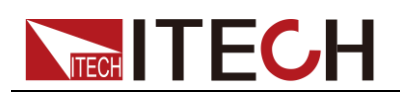

# <span id="page-17-0"></span>**2.3** 前面板介紹

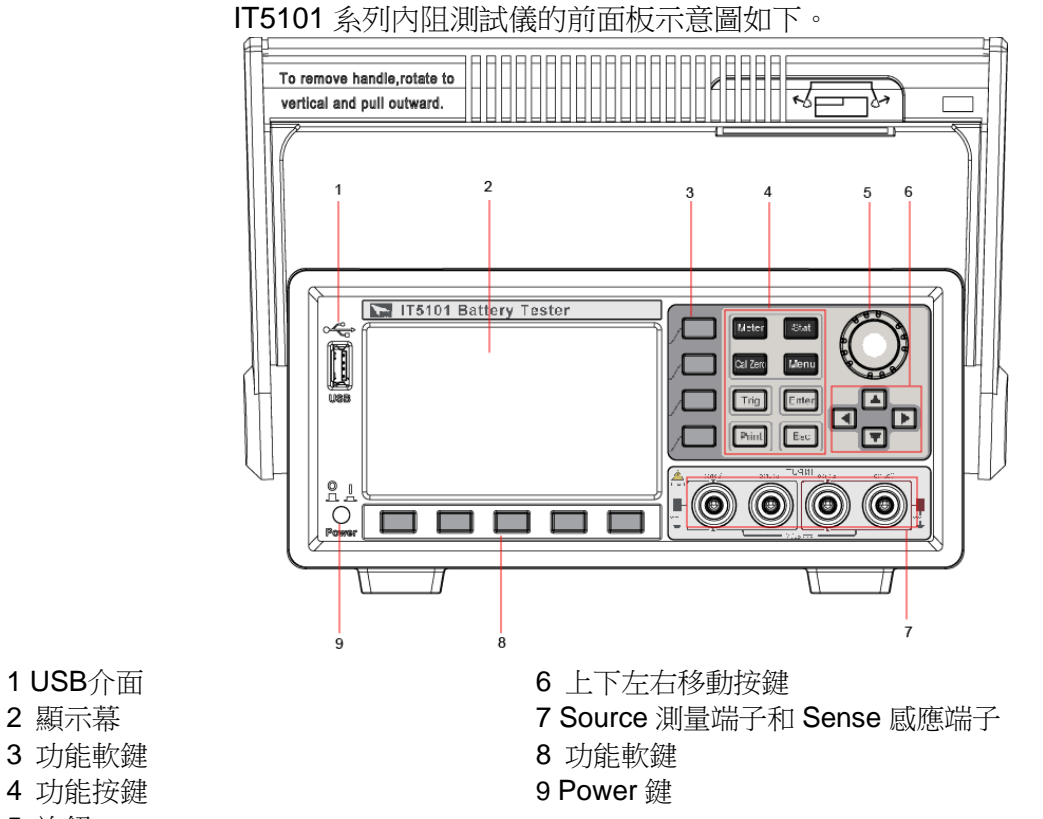

<span id="page-17-1"></span>5 旋鈕

## **2.4** 鍵盤介紹

IT5101 系列內阻測試儀的前面板按鍵功能如下表所示。

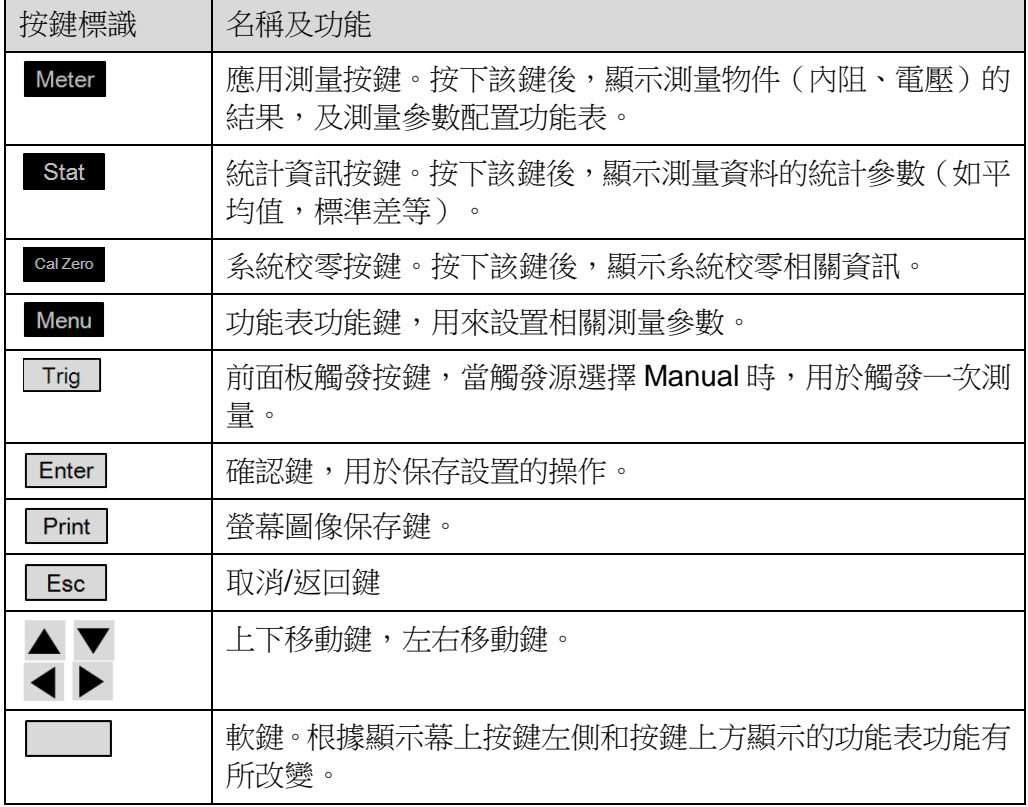

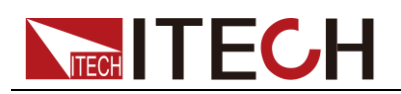

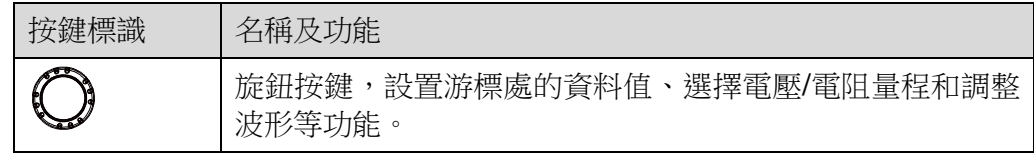

## <span id="page-18-0"></span>**2.5** 介面顯示符號介紹

IT5101 系列內阻測試儀介面會顯示如下符號標識。下表展示所有符號及符號描 述。

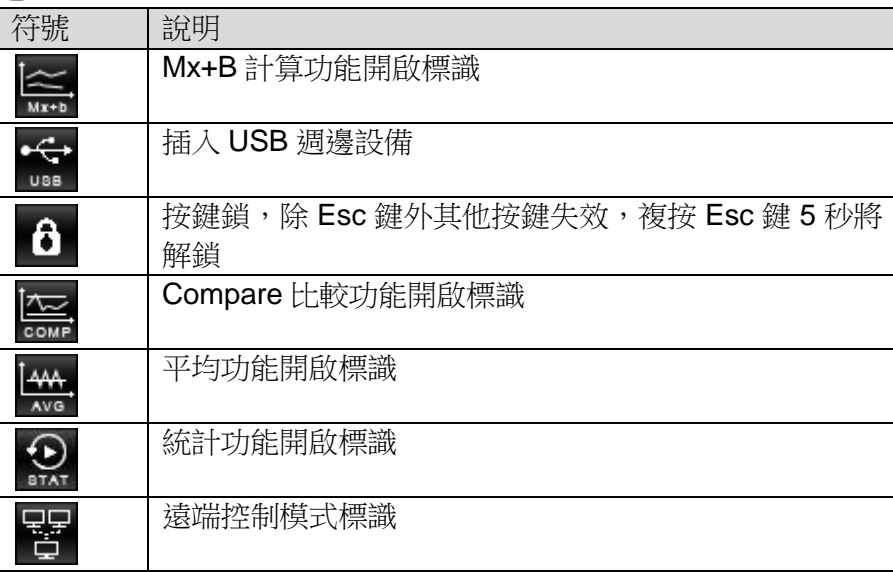

## <span id="page-18-1"></span>**2.6** 後面板介紹

IT5101 系列內阻測試儀的後面板示意圖和按鍵功能圖。

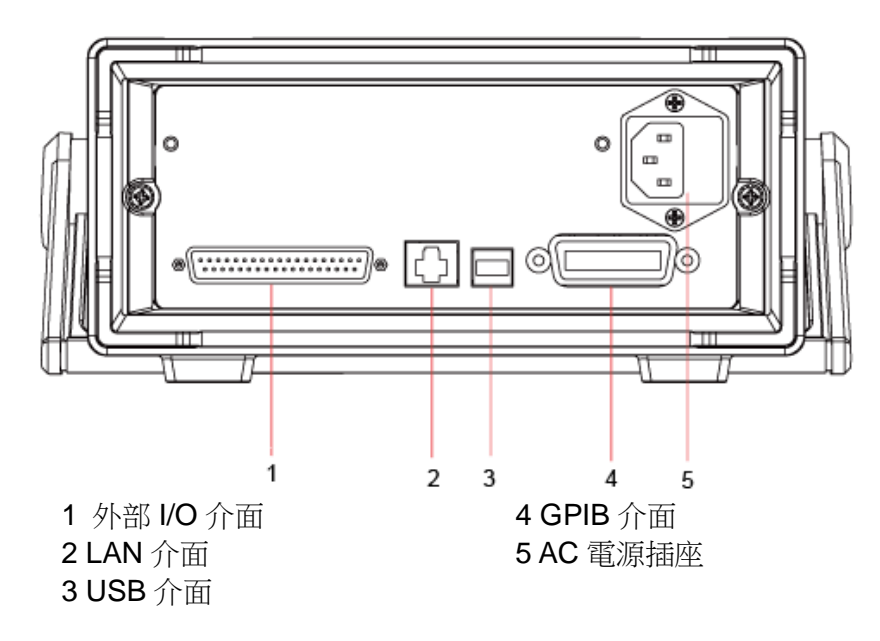

### <span id="page-18-2"></span>**2.7** 開機自檢

成功的自檢過程表明使用者所購買的產品符合出廠標準,可以供用戶正常使用。 在操作內阻測試儀之前,請確保您已經瞭解安全須知內容。

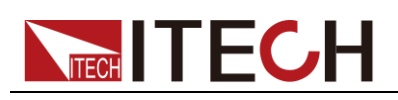

#### 警告

- 請務必在開啟電源前確認電源電壓與供電電壓是吻合的,否則會燒壞 內阻測試儀。
- 內阻測試儀支持 110V/220V 兩種交流輸入方式且無需切換。
- 測試儀的測量端子可測試電壓範圍最大為-300V~300V,正負極和地 之間的最大允許電壓為 300V, 請勿接入過高的電壓, 否則會燒壞設 備!
- 請務必將主電源插頭接入帶保護接地的電源插座,請勿使用沒有保護 接地的接線板。操作儀器前,您應首先確定電源接地良好。

開關介紹

IT5101 系列內阻測試儀的開關為柱狀按鍵,使用者可以直接按開關鍵開啟儀器。 開關狀態介紹如下:

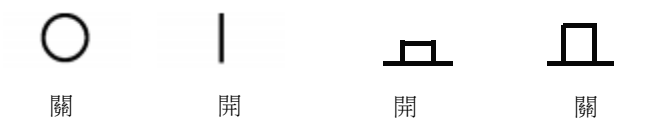

#### 自檢步驟

內阻測試儀正常開機過程如下:

- 1. 正確連接電源線,按電源開關鍵開機上電。
- 2. 内阻測試儀進行自檢,儀器會完成 CPU 間的通訊檢測和記憶體的讀寫檢測。
- 3. 自檢完成,前面板顯示如下(以 IT5101 機型為例):

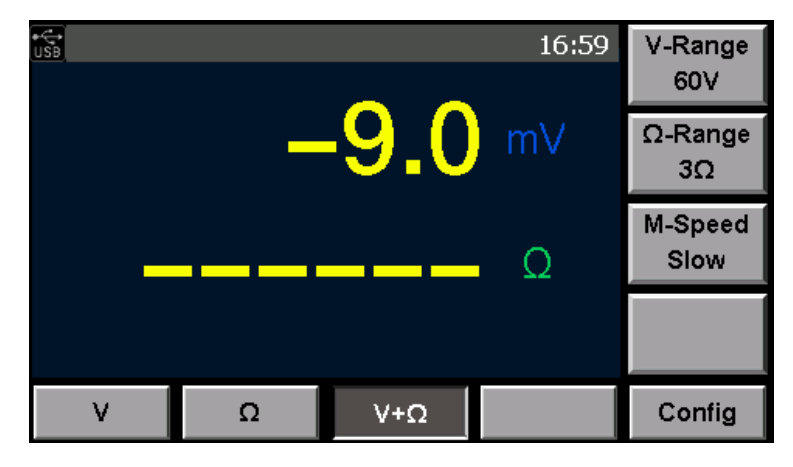

#### 異常處理

當啟動時未啟動成功的檢查步驟如下。

1. 電源線是否接入正確並確認內阻測試儀處於被供電狀態。 電源線接入良好 => [2](#page-20-0)

<span id="page-20-0"></span>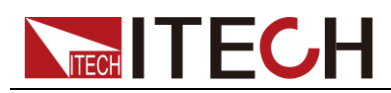

電源接入錯誤 => 請重新連接電源線,查看該異常是否清除。

- 2. 確認內阻測試儀是否打開。內阻測試儀的開關鍵處於" "表示合閘狀態。 是 => [3](#page-20-1)
	- 否 => 請按下開關鍵開啟內阻測試儀,查看該異常是否清除。
- <span id="page-20-1"></span>3. 檢查內阻測試儀的保險絲是否被燒壞。

如果保險絲被燒壞,請更換保險絲。具體步驟如下:

1) 拔出電源線,用小螺絲刀取出電源線插孔處的保險絲盒,如下圖所示。

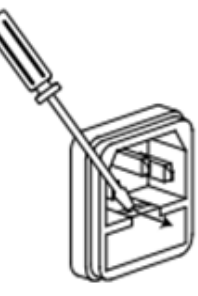

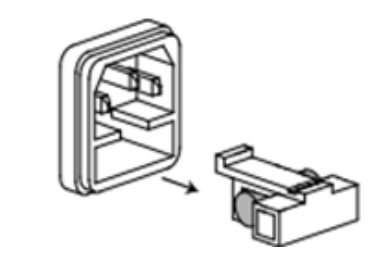

- 2) 保險絲是否燒壞可用萬用表判斷,如果保險絲已經熔斷,請選擇相同規格的保險 絲進行替換。IT5101 系列保險絲規格詳見技術規格。
- 3) 替換完成後請將保險盒重新安裝回原位,如下圖所示。

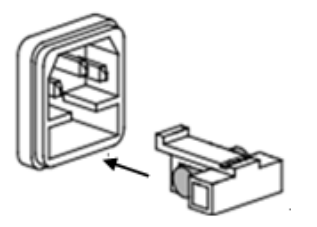

<span id="page-21-0"></span>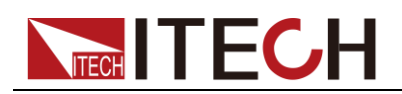

# 第三章 功能和特性

本章將詳細描述 IT5101 系列內阻測試儀的功能和特性。

### <span id="page-21-1"></span>**3.1** 量程設置

IT5101 系列內阻測試儀測量電壓及內阻可選擇不同的量程,在已知待測物電壓/ 內阻範圍的情況下,選擇合適的量程,能提高測量的精確度。

- IT5101機型電壓量程可分為6V、60V和300V三個檔位,電阻量程可分為3mΩ、 30mΩ、300mΩ、3Ω、30Ω、300Ω 和 3000Ω。若未知電壓/內阻範圍,可選 擇 Auto 檔,儀器自動選擇適當的量程。
- IT5101E 機型電壓量程可分為 6V、60V 和 300V 三個檔位,電阳量程可分為 300mΩ 和 3Ω。若未知電壓/內阻範圍,可選擇 Auto 檔,儀器自動選擇適當 的量程。
- IT5101H 機型電壓量程可分為 10V、100V 和 1000V 三個檔位,電阻量程可分 為 3mΩ、30mΩ、300mΩ、3Ω、30Ω、300Ω 和 3000Ω。若未知電壓/電阻 範圍,可選擇 Auto 檔,儀器自動選擇適當的量程。

選擇測量量程可直接在當前測量介面中進行選擇。詳細操作如下所示:

- 1. 按下[**Meter**]鍵。顯示當前測量狀態。
- 2. 按 V/Ω/V+Ω 對應的軟按鍵選擇當前需要測量的場景。
- 3. 在不同的場景下按"**V-Range**"和"**Ω-Range**"對應的軟鍵進行選擇適當的測量量 程。

以 IT5101 機型為例,電壓量程 (V-Range)設置圖如下所示。

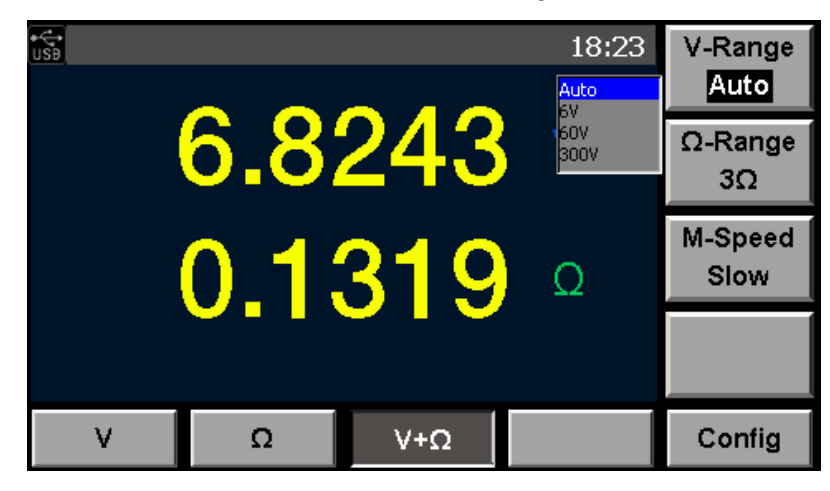

以 IT5101 機型為例,電阻量程(**Ω-Range**)設置圖如下所示。

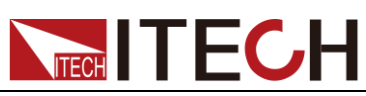

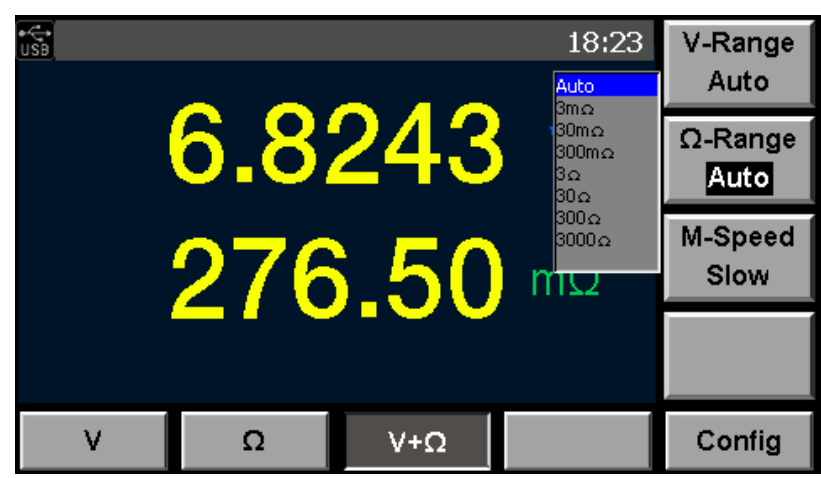

### <span id="page-22-0"></span>**3.2** 採樣速率設置

IT5101 系列內阻測試儀測量電壓及內阻時,使用者可以選擇採樣速率,採樣速率 分慢速(Slow)、中速(Med)、快速(Fast)和超速(Ex.Fast)四個檔位元,選 擇採樣速率可直接在當前測量介面中進行選擇,詳細操作步驟如下所示:

- 1. 按下[**Meter**]鍵。顯示當前測量狀態。
- 2. 按 V/Ω/V+Ω 對應的軟按鍵選擇當前需要測量的場景。
- 3. 在不同的場景下按"**M-Speed**"對應的軟鍵進行選擇適當的採樣速率。

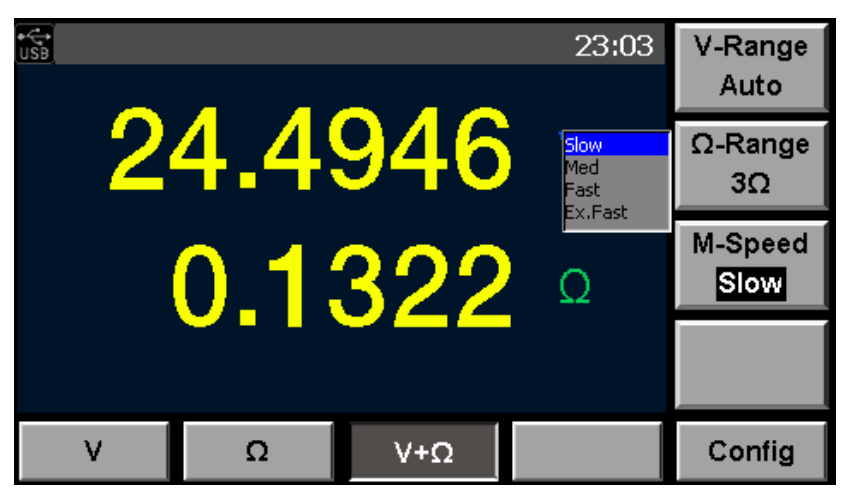

### <span id="page-22-1"></span>**3.3** 功能表設置功能

功能表設置包含配置功能表和系統功能表,按下 Menu 鍵可進入功能表設置, 按 對應軟鍵可以選擇菜單項,按上下鍵設置和查看其他功能表項目。

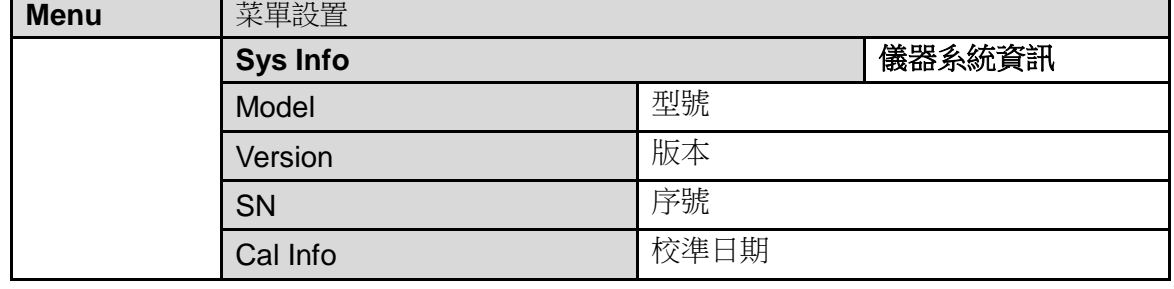

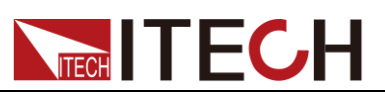

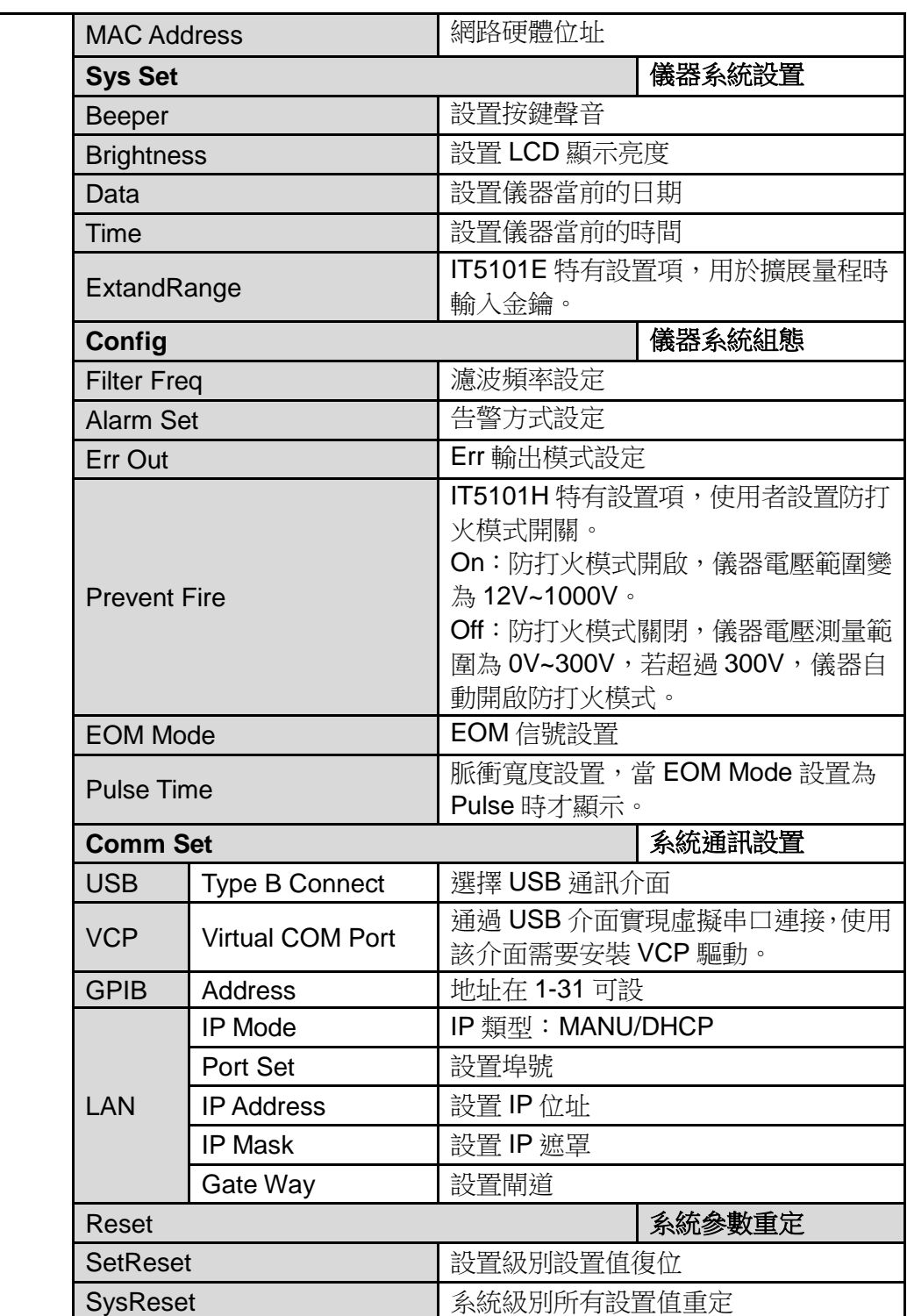

使用者按下[**Menu**]鍵,系統預設顯示 System Information,按[**Sys Set**]對應的軟 鍵進入系統參數設置頁面,進行如下配置項的設置。(示圖以 IT5101 機型為例)

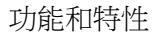

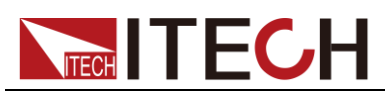

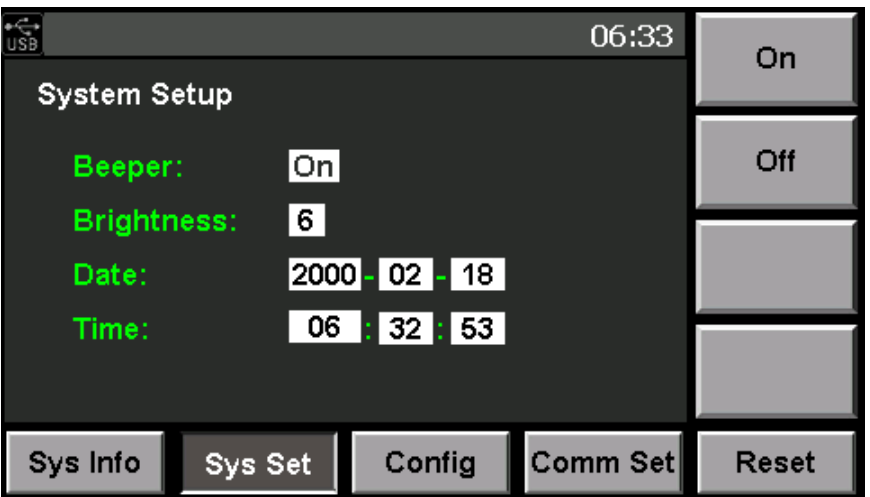

#### 按鍵聲音設置(Beeper)

可以通過此功能表將按鍵聲音開啟或關閉。設置為 On 時,當前面板按鍵被按下 時將發出聲音,設置為 Off 時,當前面板按鍵被按下時儀器不會發出聲音。系統 預設為 On 狀態。

#### 調整螢幕亮度

使用者可以根據需要調整當前螢幕顯示的亮度,在功能表中選擇"Sys Set",設置 Brightness 的值,該參數值可以從 0 調整到 9,每個數位代表不同的亮度,數字 越大亮度越高。

#### 設置系統日期和時間

可以通過此功能表設置本機器的系統時間和日期。

#### 擴展量程功能(IT5101E 特有)

IT5101E 機型內阻測試儀電阻量程小,只有 3Ω和 300mΩ兩個量程,用戶也可 以進行攜展量程, 實現與 IT5101 機型一致的量程。如果使用者想攜展量程則需 要在功能表中選擇"Sys Set",並在"ExtandRange"設置項中輸入金鑰。按 [Enter]實現量程擴展。

量程擴展功能受金鑰控制,使用者需要擴展量程時,需要聯繫艾德克斯公司進行 獲取金鑰。

#### <span id="page-24-0"></span>**3.4** 系統重定功能

在 Menu 介面,按 Reset 對應的軟鍵進行系統重定,使用者可以選擇復位範圍並 執行復位:

● SysReset: 系統級重定。

系統級重定如下參數將恢復到出廠設置。

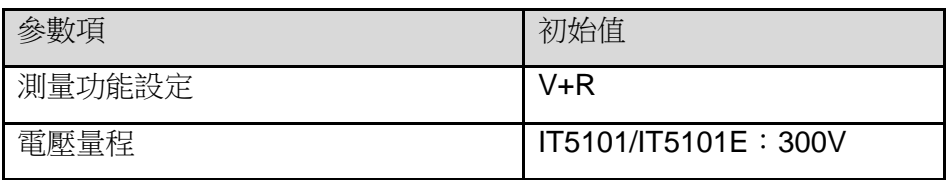

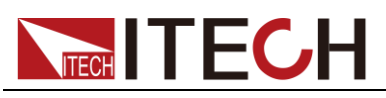

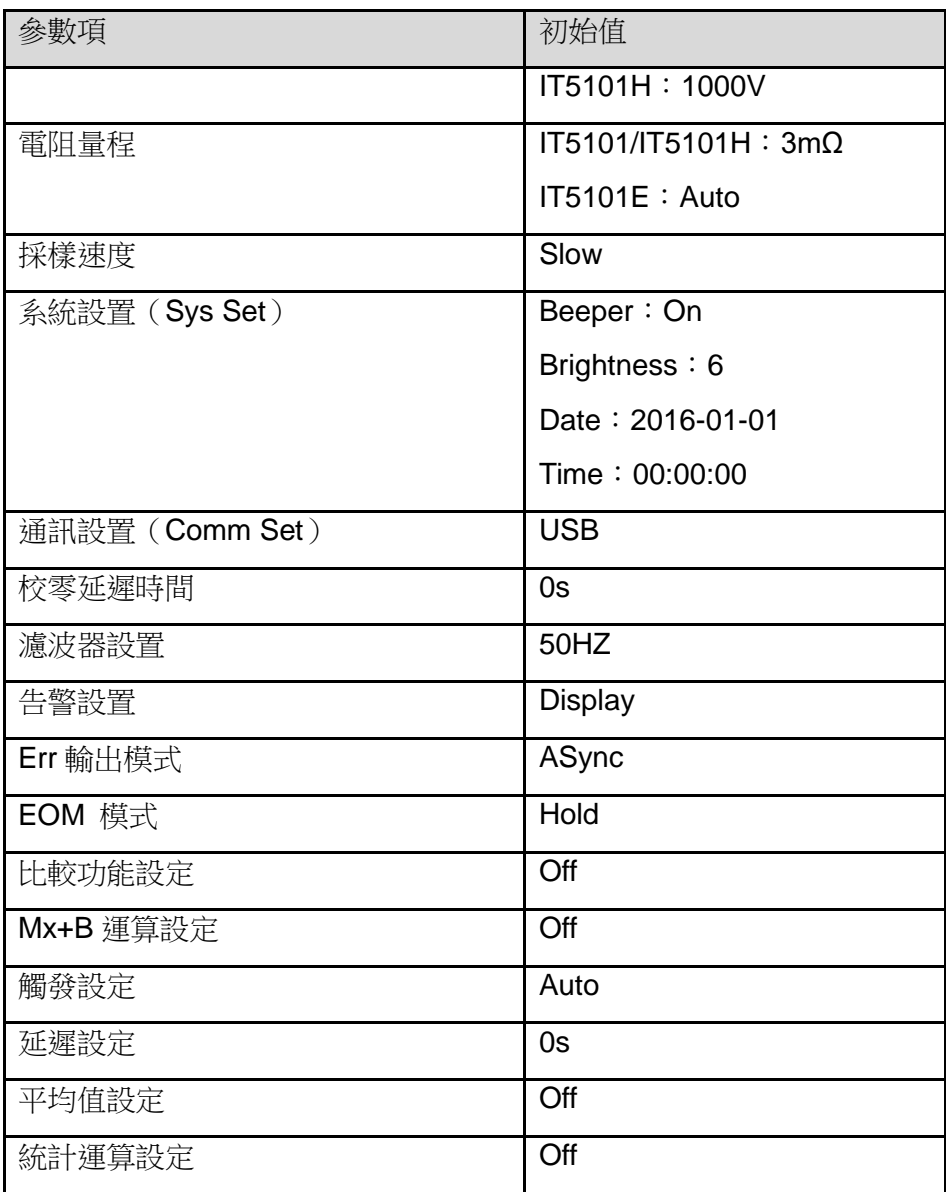

#### SetReset:設置級復位。

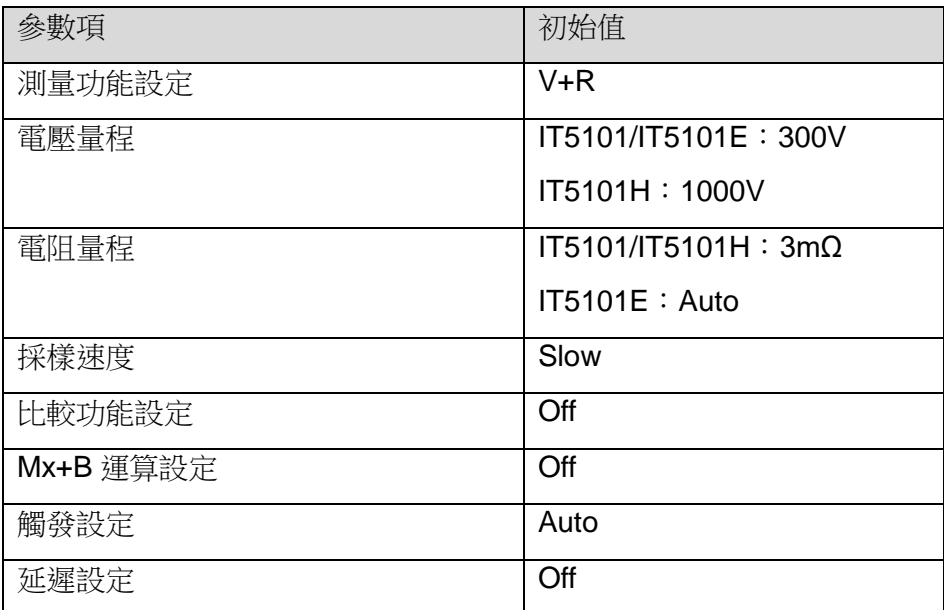

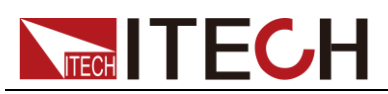

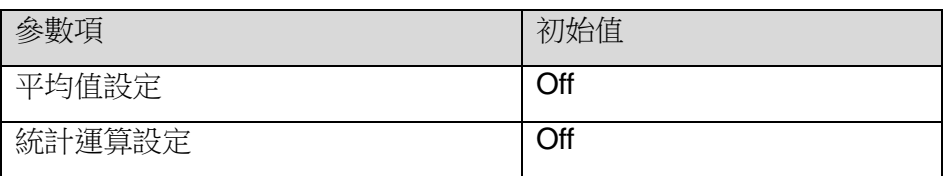

### <span id="page-26-0"></span>**3.5** 頻率濾波設置

為了除去噪音,本儀器需進行電源頻率設定,功能表中此項設置頻率濾波器的頻 率值,使用者可以選擇當前頻率濾波器的頻率值為 50Hz 或 60Hz。該頻率需要與 供給電源的頻率保持一致。如果未正確設定電源頻率,則測量值會不穩定。

- 1. 按下[**Menu**]鍵。顯示當前測量狀態。
- 2. 按[**Config**]對應的軟按鍵設置濾波器頻率、告警設置、Err 輸出和 EOM 方式。
- 3. 按上下方向鍵選中"**Filter Freq**"項,選擇對應的頻率值。該頻率值需要與 AC 輸入頻率一致。
- 4. 按上下方向鍵選中待設置的配置項並按對應軟鍵進行設置,設置值需要按 [**Enter**]進行確認。否則設置值不生效。

設置完成後可以按[**Esc**]返回測量介面,如果未按[**Enter**]進行確認當前設置,直 接按[**Esc**]返回則設置不成功。

### <span id="page-26-1"></span>**3.6** 告警方式設置

此項設置比較功能(Comp)的報警方式:

- Display 指顯示報警,Meter 介面將顯示比較結果,儀器不發出蜂鳴聲報警。
- Beeper 指聲音報警,Meter 介面中不顯示比較結果,但是會發出蜂鳴聲報警。
- All 表示顯示+聲音報警比較結果。

選擇 All 時 VFD 顯示比較結果 In、Low 或 High,同時發出聲音提示。

- 1. 按下[**Menu**]鍵,進入功能表設置頁面。
- 2. 按[**Config**]對應的軟按鍵設置濾波器頻率、告警設置、Err 輸出和 EOM 方式。
- 3. 按上下方向鍵選中"**Alarm Set**"項,選擇對應的比較結果告警方式。
- 4. 按上下方向鍵選中待設置的配置項並按對應軟鍵進行設置,設置值需要按 [**Enter**]進行確認。否則設置不生效。

### <span id="page-26-2"></span>**3.7** 比較功能

IT5101 系列內阻測試儀提供比較功能,用戶可以開啟比較功能並設置比較的範圍 或者基準,在測量過程中顯示比較結果。方便使用者批量檢測產品規格。IT5101 系列內阻測試儀的比較功能分為絕對比較和相對比較。

### 說明

當電壓或電阻的量程處於 Auto 量程時,比較功能則無法啟用, Config 介面下的"Compare" 介面無法打開。

 絕對比較允許使用者設置電壓和電阻的上下限,儀器根據測量值判斷其是否 在預設範圍內,比較結果,則以告警資訊形式顯示在螢幕上或者發出蜂鳴報 警。告警方式分為螢幕顯示資訊提示加聲音提示或僅螢幕顯示資訊提示或僅

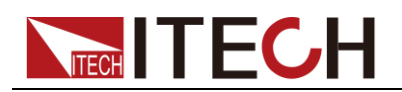

蜂鳴器提示。

 相對比較允許客戶設置電壓和電阻的基準值和相對百分比,例如基準值設置 為 100V, 百分比設置 30%, 則表示測量值高於或低於基準值的 30%, 則告 警。

設置方法

- 1. 按下[**Meter**]鍵。顯示測量頁面。 在 Meter 介面中選擇所需的測量模式,V/R/V+R。並選擇適當的測量量程。
- 2. 按[**Config**]對應的軟按鍵選擇測量相關配置。
- 3. 系統顯示比較功能相關的配置項,如下圖所示。

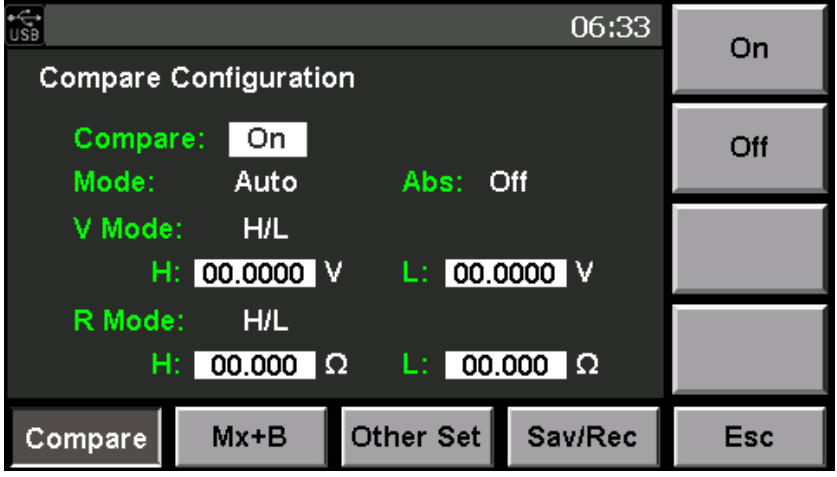

- Compare:開啟或關閉比較功能,選擇 On 或 Off。
- Mode:比較方式,分手工比較(只在 EXT I/O 的 MANU 輸入為 ON 時,輸 出比較器結果)和自動比較(始終輸出比較器結果,默認為該設置)。
- Abs: 比較器判定時讀取電壓測量值絕對值功能的設定。即使電池極性反接, 也可以根據絕對值來比較。
- V Mode:設置電壓比較的方法,可選絕對比較(H/L)/相對比較(Ref%)。
- R Mode:設置電阻比較的方法,可選絕對比較(H/L)/相對比較(Ref%)。
- H:設置電壓或電阻的上限值。
- L:設置電壓或電阻的下限值。
- R:設置比較時的基準值。
- %:設置比較時雷壓雷阳值的百分比。
- 4. 按上下方向鍵選中待設置的配置項並按對應軟鍵進行設置,數值需要旋轉旋鈕 進行設置。設置值需要按[**Enter**]進行確認。否則不生效。

設置完成後可以按[**Esc**]返回測量介面,如果未按[**Enter**]進行確認當前設置, 直接按[**Esc**]返回則設置未成功。

5. 開啟比較功能後,如果選擇的告警方式為顯示方式,則在 Meter 介面中顯示比 較結果。如果告警方式是蜂鳴器方式,則儀器會發出蜂鳴聲。顯示方式 Meter 介面如下:

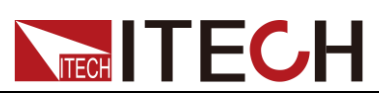

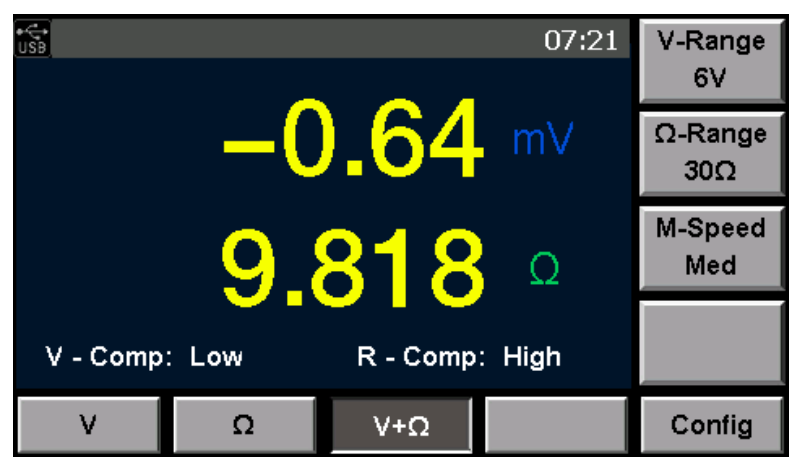

- V-Comp:電壓比較結果,Low(低於比較範圍)/High(高於比較範圍)/In (在比較範圍內)
- R-Comp:電阻比較結果,Low(低於比較範圍)/High(高於比較範圍)/In (在比較範圍內)

### <span id="page-28-0"></span>**3.8** 計算功能

IT5101 系列內阻測試儀提供計算功能,此功能可應用於儀器校準或是將測試資料 線性放大。若當前測量電壓為 x,則通過此功能線性放大後的值為 M\*x+B, 其中 M 和 B 為設定的值。

計算功能通常用於測量與電壓、電阻相關的其他物理量,如某個電阻和溫度呈一 個線性關係:T=M\*R+B,T 為溫度,R 為電阻,M 和 B 是設定係數,則可通過測 量電阻值,顯示為溫度的結果。

設置放大係數及偏移量的操作步驟如下:

- 1. 按下[**Meter**]鍵。顯示當前測量狀態。
- 2. 按[**Config**]對應的軟按鍵進行配置當前測量相關的配置項。
- 3. 按[**Mx+B**]對應的軟鍵設置計算功能相關設置。如下圖所示。

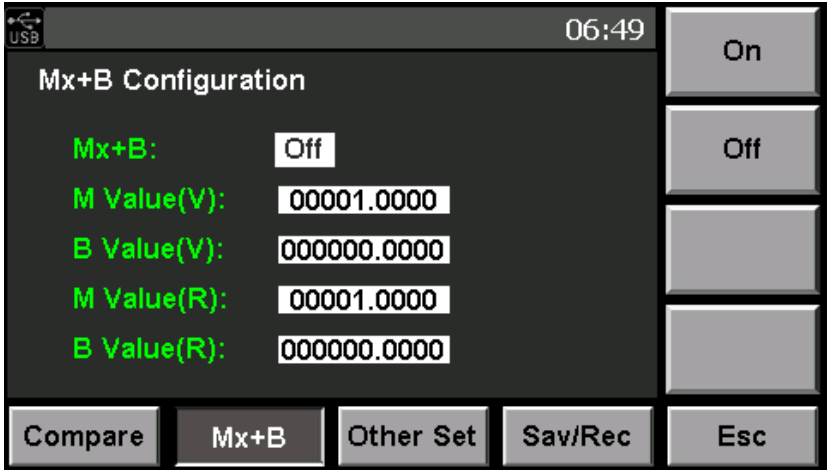

- Mx+B:設置計算功能開關,可以選擇開啟(On)或關閉(Off)。
- M Value(V):設置電壓線性放大的倍數。設置範圍為-1000.0000~ 1000.0000。

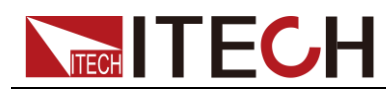

- B Value (V): 設置電壓線性放大的偏移量。設置範圍為-10000.00000~ 10000.0000。
- M Value (R): 設置電阻線性放大的倍數。設置範圍為-1000.0000~ 1000.0000。
- B Value (R): 設置電阻線性放大的偏移量。設置範圍為-10000.00000~ 10000.0000。
- 4. 按上下方向鍵選中待設置的配置項並按對應軟鍵進行設置,數值需要旋轉旋鈕 進行設置。設置值需要按[**Enter**]進行確認。否則不生效。

設置完成後可以按[**Esc**]返回測量介面,如果未按[**Enter**]進行確認當前設置, 直接按[**Esc**]返回則設置不成功。

#### <span id="page-29-0"></span>**3.9** 平均值功能設置

為了測量值更精確,本儀器提供測量值平均值功能,使用者可以根據需要設置平 均總數,如用戶設置 Count 為 5,則每次測量的結果都是儀器採樣 5 次後計算得 出的平均值。

- 1. 按下[**Meter**]鍵。顯示當前測量狀態。
- 2. 按[**Config**]對應的軟按鍵進行配置當前測量相關的配置項。
- 3. 按[**Other Set**]對應的軟鍵設置濾波器、平均值功能、觸發功能和統計開關的設 置。
- 4. 按上下方向鍵選中"**Average**"項,選擇"**On**"開啟平均值功能。並設置平均值功 能採樣時的總次數。如下圖所示。

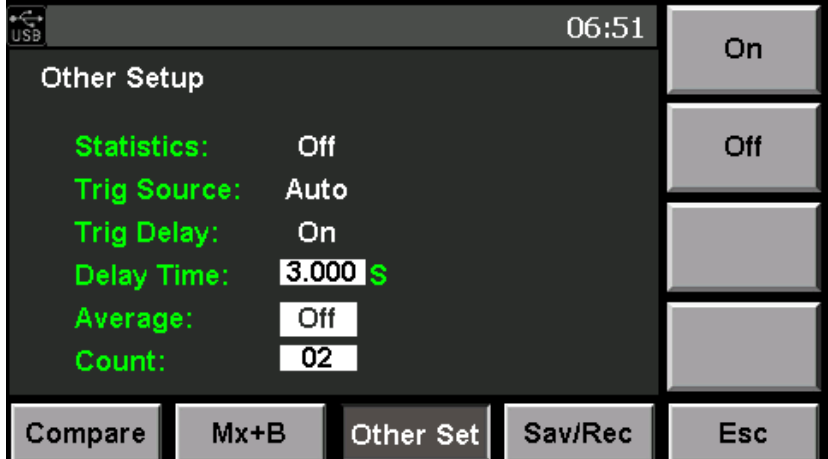

- Average:開啟或關閉平均功能,可選 On 或 Off。
- Count:平均功能計算時的採樣總次數。設置範圍為 2~16。
- 5. 按上下方向鍵選中待設置的配置項並按對應軟鍵進行設置,數值需要旋轉旋鈕 進行設置。設置值需要按[**Enter**]進行確認。否則不生效。

設置完成後可以按[**Esc**]返回測量介面,如果未按[**Enter**]進行確認當前設置, 直接按[**Esc**]返回則設置不成功。

#### <span id="page-29-1"></span>**3.10** 觸發功能設置

觸發功能設置是每一次測量的信號觸發方式設置,觸發一次儀器才採樣測量一次。

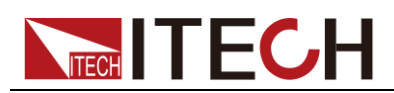

使用者可以根據需要設置不同的觸發方式即觸發源設置。IT5101 系列初始狀態下 觸發源為 Auto。

#### 觸發源設置

用戶可以選擇不同的觸發源,並設置觸發等待時間,在功能表中選擇"Trig Source", 根據需要選擇觸發源對應的軟鍵進行選擇。IT5101 系列內阻測試儀有兩種觸發 源:

- Auto:儀器在內部自動產生觸發,自動測量。
- Ext:外部觸發,包括鍵盤[Trig]觸發、匯流排命令觸發或外部通過 EXT I/O 介面的 TRIG 端子輸入信號進行觸發,當 TRIG 信號觸發一次,則進行 1 次 觸發操作,測量一次。

#### 觸發延遲設置

使用者根據需要可以開關觸發延時功能,並設定從輸入觸發信號至開始測量之間 的延遲時間。利用該功能可以在剛剛連接待測物之後輸入觸發信號,也可以在測 量值穩定之後開始測量,選中該設置項,旋轉旋鈕設置具體時間值。

#### 設置步驟

- 1. 按下[**Meter**]鍵。顯示當前測量狀態。
- 2. 按[**Config**]對應的軟按鍵進行配置當前測量相關的配置項。
- 3. 按[**Other Set**]對應的軟鍵設置濾波器、平均值功能、觸發功能和統計開關的設 置。
- 4. 按上下方向鍵選中"**Trig Source**"項,選擇對應的觸發源,按[**Enter**]進行確認。
- 5. 按向下鍵選中"**Trig Delay**"項,設置是否延時功能,選擇 On,按[**Enter**]進行確 認。
- 6. 按向下鍵選中"**Delay Time**"項,利用旋鈕設置延遲時間,按[**Enter**]進行確認。

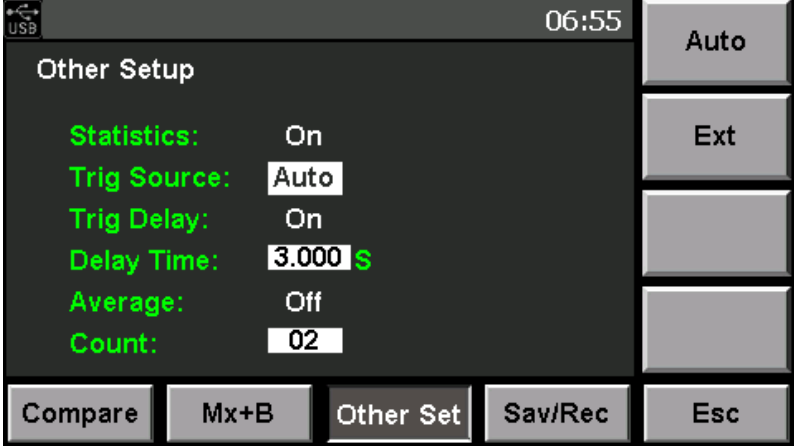

7. 設置完成後可以按[**Esc**]返回測量介面,如果未按[**Enter**]進行確認當前設置, 直接按[**Esc**]返回則設置不成功。

### <span id="page-30-0"></span>**3.11** 統計功能開關設置

在測量時,使用者可以方便的在測量配置功能表中開啟統計功能,統計功能開啟

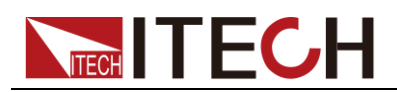

後,每觸發測量一次則相應的作為統計資料記錄一條資料。詳細統計資訊可以通 過統計功能查看。當觸發源設置為 Auto,儀器內部自動測量時,統計功能不自動 統計,需要使用者按[Trig]鍵觸發統計測量,統計功能關閉,則按[**Stat**]鍵也無法 進行統計。

- 1. 按下[**Meter**]鍵。顯示當前測量狀態。
- 2. 按[**Config**]對應的軟按鍵進行配置當前測量相關的配置項。
- 3. 按[**Other Set**]對應的軟鍵設置平均值功能、觸發功能和統計開關的設置。
- 4. 按上下方向鍵選中"**Statistics**"項,選擇開啟或關閉統計功能。

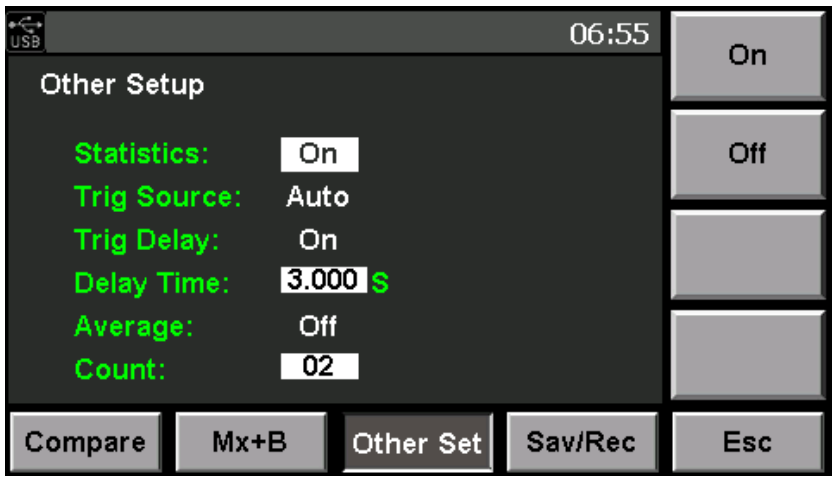

- 5. 設置值需要按[**Enter**]進行確認。否則不生效。
- 6. 設置完成後可以按[**Esc**]返回測量介面,如果未按[**Enter**]進行確認當前設置, 直接按[**Esc**]返回則設置不成功。

### <span id="page-31-0"></span>**3.12** 存取功能

用戶可以將當前設置的測量條件保存在非易失性存儲空間裡,並根據保存位址再 次調用該測量條件。IT5101 系列內阻測試儀可最多保存 127 組測量條件,可以保 存的測量條件包括:

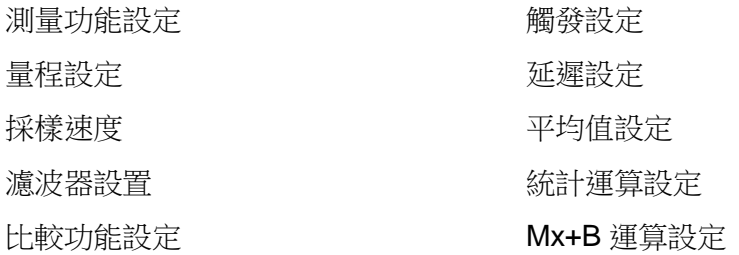

- 1. 按下[**Meter**]鍵。顯示當前測量狀態。
- 2. 按[**Config**]對應的軟按鍵進行配置當前測量相關的配置項。
- 3. 按[**Sav/Rec**]對應的軟鍵保存或調用測量條件。
- 4. 在"Address"中輸入保存的位址或調用的位址,設置範圍為 1~127。
- 5. 按[**Save**]或[**Recall**]對應的軟鍵進行保存或調用。

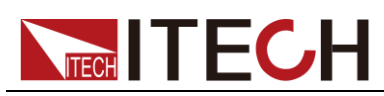

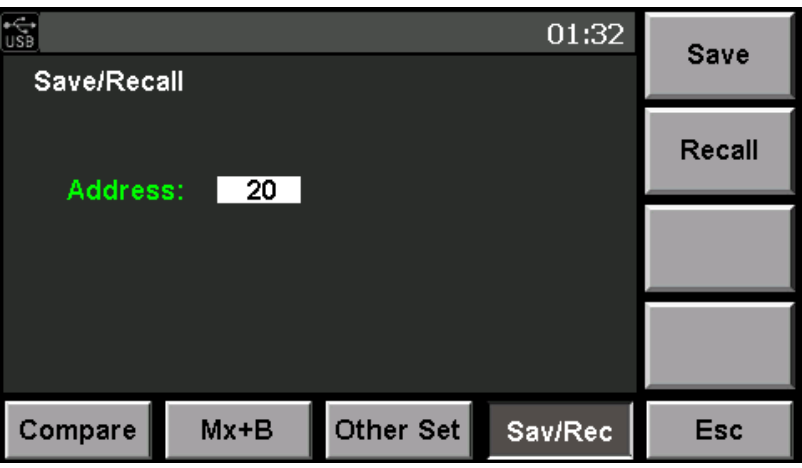

### <span id="page-32-0"></span>**3.13** 截屏功能

內阻測試儀提供截屏功能,在儀器前面板的 USB 介面中插入 USB 存放裝置,内 阻測試儀前面板按**[Print]**鍵,將當前螢幕圖片截圖並保存到 USB 週邊設備存儲盤 中。

### <span id="page-32-1"></span>**3.14** 統計功能

該功能可實現電池批量測試結果記錄功能,並進行統計分析, 在 Excel 表格中可 以記錄 1000條測量資料, IT5101 系列内阻測試儀對測量結果進行統計分析, 計 算並顯示平均值、最大值、最小值、母標準差、採樣標準差以及工序能力指數。

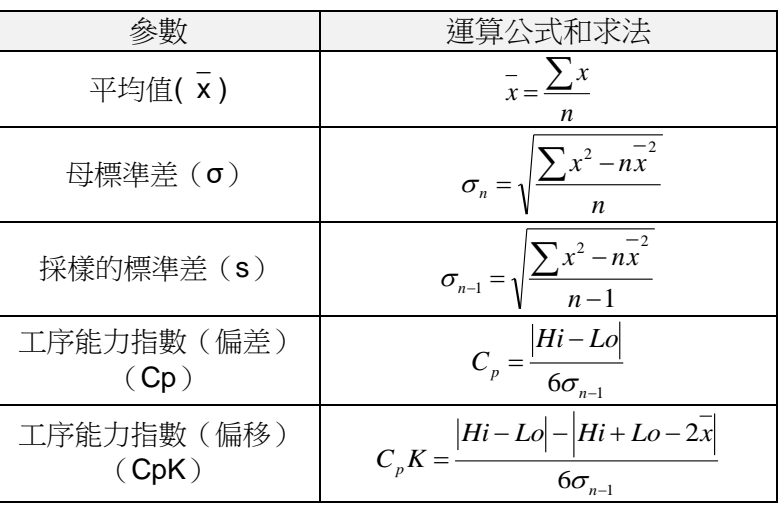

計算公式如下:

以上公式中,n 表示有效資料數,Hi、Lo 使用比較器的上下限值。

工序能力指數是過程品質的實現能力,可理解為"過程具有的品質偏差和偏移的幅 度"。一般可利用 Cp、CpK 的值來評價工序能力(如下所示)。

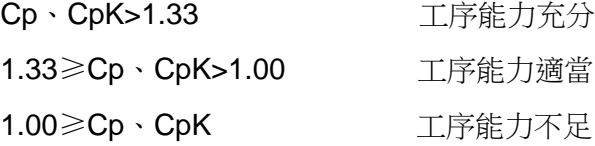

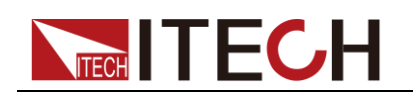

#### <span id="page-33-0"></span>**3.14.1** 查看統計結果

使用者可以按[**Stat**]按鍵,進入統計頁面,查看統計資訊。在統計頁面中使用者可 以翻頁顯示所有統計項資訊,也可以清除或存取所有統計資訊。

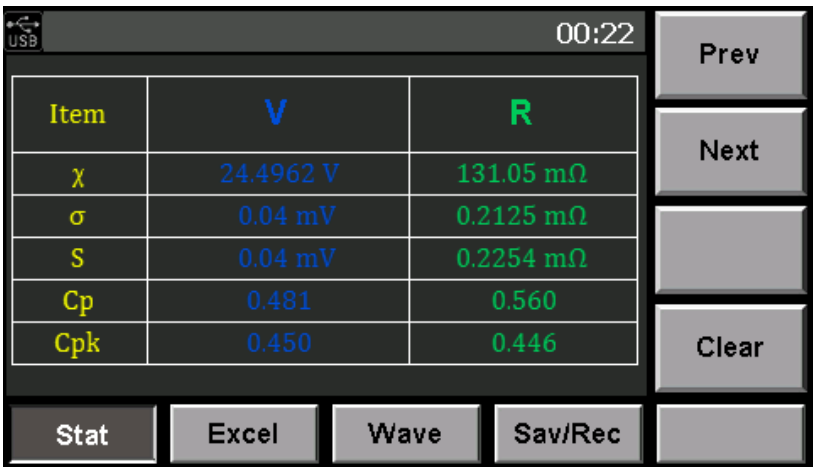

- **●** Prev:向前翻頁。
- Next:向後翻頁。
- Clear:清除統計記錄。按該軟鍵清除則同時清除Excel和波形顯示中的記錄。

用戶可以查看、σ、s、Cp、CpK、Max、Min 和 Index 統計項:

#### <span id="page-33-1"></span>**3.14.2** 顯示清單

在統計功能頁面,使用者選擇[**Excel**]對應的軟鍵,進入 Excel 表格介面中,查看 當前所有測量資料。Excel 表中顯示測量的序號、測量值、比較結果和測量時間。 在該介面使用者可以選擇[**Home**]、[**Prev**]、[**Next**]和[**End**]來翻頁查看所有資料。 統計功能中最多可記錄 1000 條資料。

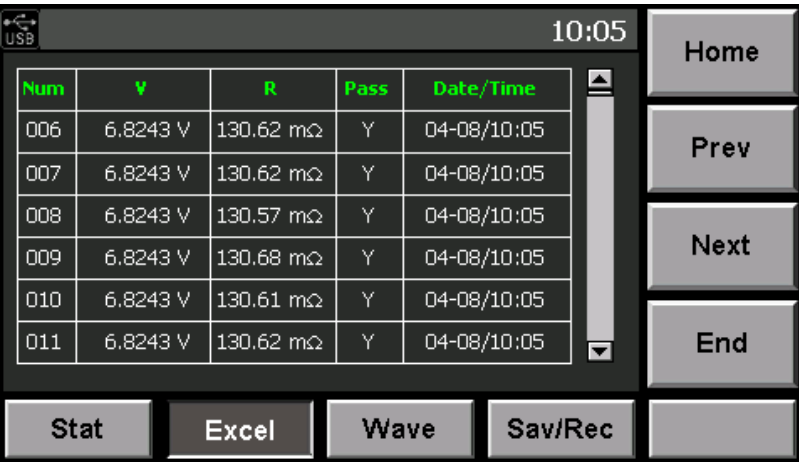

#### 說明

Pass 項為比較結果, Y 表示比較通過, N 表示未通過,當比較功能為關閉狀態下, 統計資 訊中的"Pass"項也為 Y 狀態,如需要精確的比較結果請先開啟比較功能並設置相關參數。 如果所測得值超量程,無論比較功能是否開啟,都為 N 狀態。

### <span id="page-33-2"></span>**3.14.3** 顯示正態分佈圖

在統計功能頁面,使用者選擇[**Wave**]對應的軟鍵,進入正態分佈圖顯示頁面中,

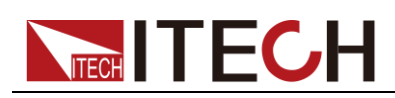

查看電壓和電阻的正態分佈圖。使用者可以旋轉旋鈕來增大或減小波形顯示倍 數。

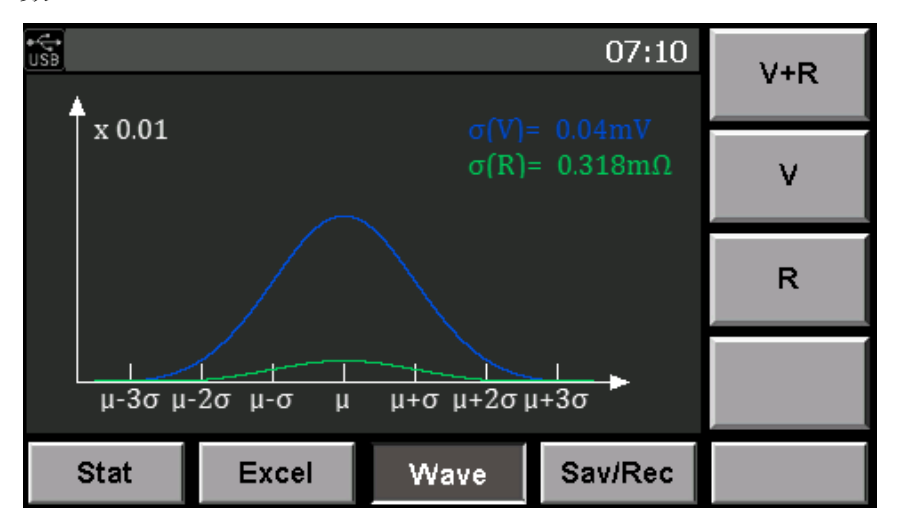

#### <span id="page-34-0"></span>**3.14.4** 存取測量資料

在統計功能頁面,使用者選擇[**Sav/Rec**]對應的軟鍵,進入保存和調用介面將資料 保存在 USB 存放裝置中或從 USB 存放裝置中調出已存在的資料。存取資料前使 用者需要先插入 USB 存放裝置。

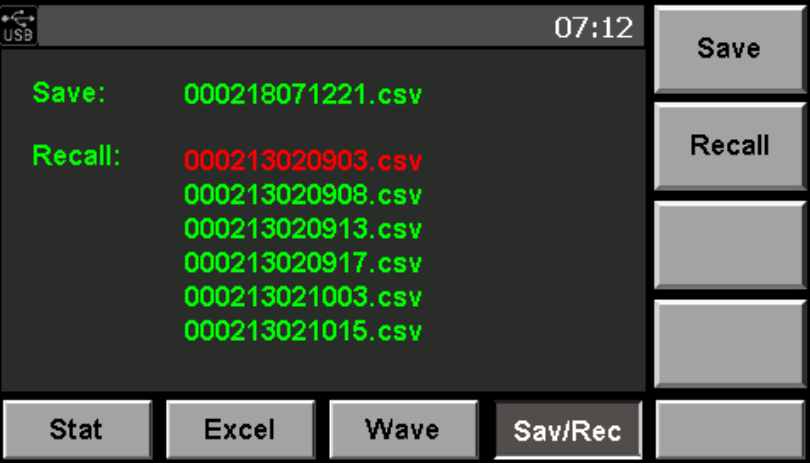

#### 保存資料

在統計功能存取頁面中,測量資料以 CSV 檔案格式保存在 USB 存放裝置中。檔 以當前保存的時間為名。按[Save]對應的軟鍵將 Excel 中的資料保存到 USB 存放 裝置中。CSV 文件內容類別似如下。

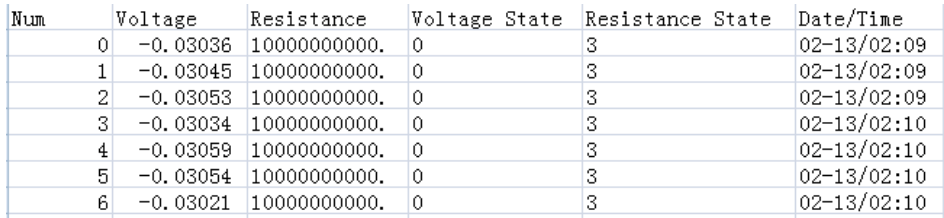

表格中的 Voltage State 和 Resistance State 中值的含義

■ 0:正常

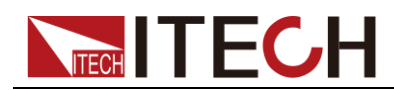

- 1:表示測試時未選擇該測試物件,如測量模式為電阻,則"Voltage State"一欄結果為 1
- 2:比較功能開啟,比較結果為 High
- 3:比較功能開啟,比較結果為 Low
- 4:比較功能關閉,測量值超量程
- 調用數據

插入已存在調用檔的USB存放裝置,儀器將查找該USB存放裝置中的資料檔案, 並顯示檔清單,如上圖所示。按向下方向鍵選中所需要的檔案名,按[**Recall**] 按 鍵調用 USB 存放裝置中的資料記錄。

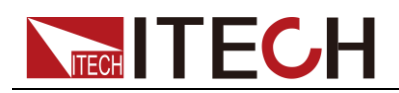

### <span id="page-36-0"></span>**3.15** 執行校零

為了除去因本儀器偏置電壓或測量環境而產生的殘留成分,請在測量之前執行調 零,測試精度在調零之後進行規定。

調零是指減去測量 0Ω 時殘留的值以調節零點的功能。因此需要在連接 0Ω 的狀 態下進行調零。所以在實際調零過程中,通過連接接近 0Ω 的狀態進行調零。

如果未以正確的方法執行調零則無法得到正確的測量值。

#### 接線原理

根據歐姆法則 E=I\*R 的關係,Sense(紅)與 Sense(黑)之間的電壓為 0V,如果將 Sense(紅)與 Sense(黑)之間的電壓設為 0V,則可形成與連接 0Ω相同的狀態。因 此執行調零之前,請按如下所示連接測試線(探頭)。

- 1. 連接 Sense (紅)與 Sense (黑),將他們之間短路。
- 2. 連接 Source (紅)與 Source (黑),將他們之間短路。
- 3. 再將 Sense(黑)和 Source(黑)連接起來。

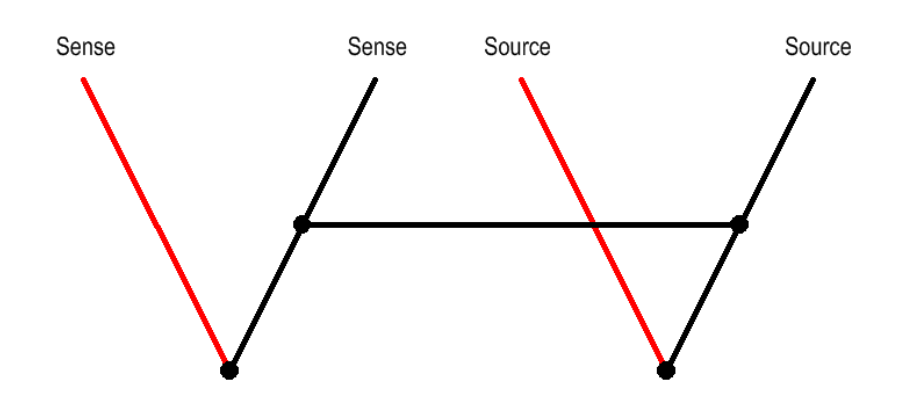

說明

測試線的 Sense 端和 Source 端的介紹請參考測試線介紹。 零殘留量會因測試線(探頭)的配置狀態(長度、形狀與配置場所等)而異, 因此,執行調零之前,根據實際測量狀態配置測試線。尤其是在 3mΩ、30 mΩ 量程下會因配置狀態發生較大的變化,所以請務必調節為測量狀態。

#### 接線方法

本公司測試線調零時接線需要借助於調零板輕鬆實現四端子短接連線。詳細請參 考 **1.2** 選配件介紹章節中的調零板介紹。

#### 執行調零

- 1. 使用調零板正確連接好測試探頭。
- 2. 在儀器前面板按[Cal Zero]按鍵,進入調零頁面。
- 3. 在調零頁面中使用者可以選擇是否可以等待 5 秒鐘後執行。等待時間範圍可 在 0~9 秒內選擇。

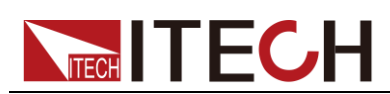

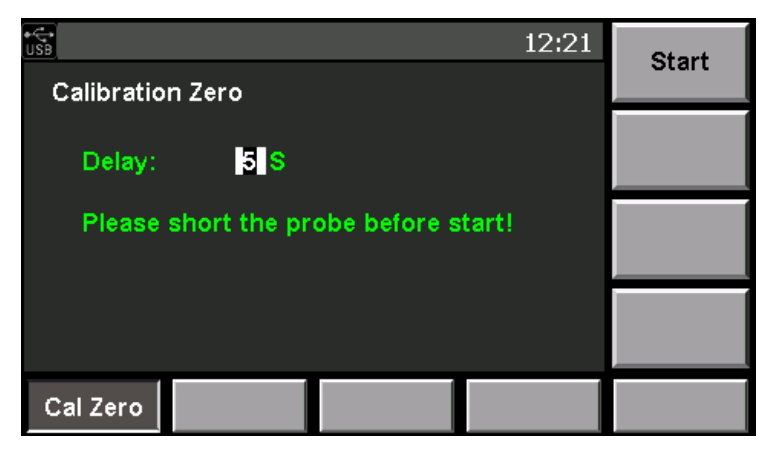

4. 按[Start]軟鍵,執行調零。

### <span id="page-37-0"></span>**3.16** 外部控制功能

IT5101 系列後背板 EXT I/O 介面提供外部輸出端子和外部控制端子功能。連接時 請先閱讀注意事項。

#### 警告

為了防止發生觸電事故和儀器故障,連接 EXT I/O 連接器的配線時,請遵 守下述事項。

- 請在切斷本儀器以及連接儀器的電源之後再進行連接。
- 如果配線在操作期間脫離,則可能會接觸到其他導電部件,非常危險。 請用螺絲可靠地固定外部連接器的連接。
- 請對連接到 EXT I/O 連接器上的儀器和裝置進行適當的絕緣。

#### 小心

- 請勿向 EXT I/O 連接器輸入額定值以上的電壓或電流。
- 使用繼電器時,請務必安裝反電動勢吸收用二極體。
- 請勿使 ISO\_5V 與 ISO\_COM 形成短路。

引腳定義

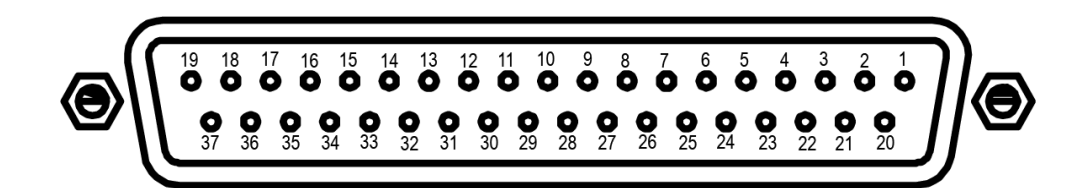

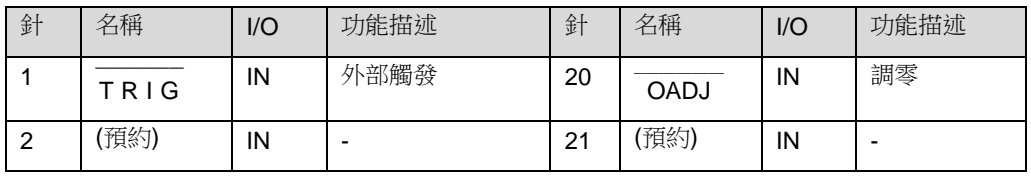

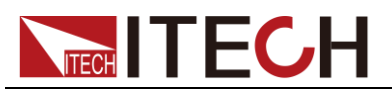

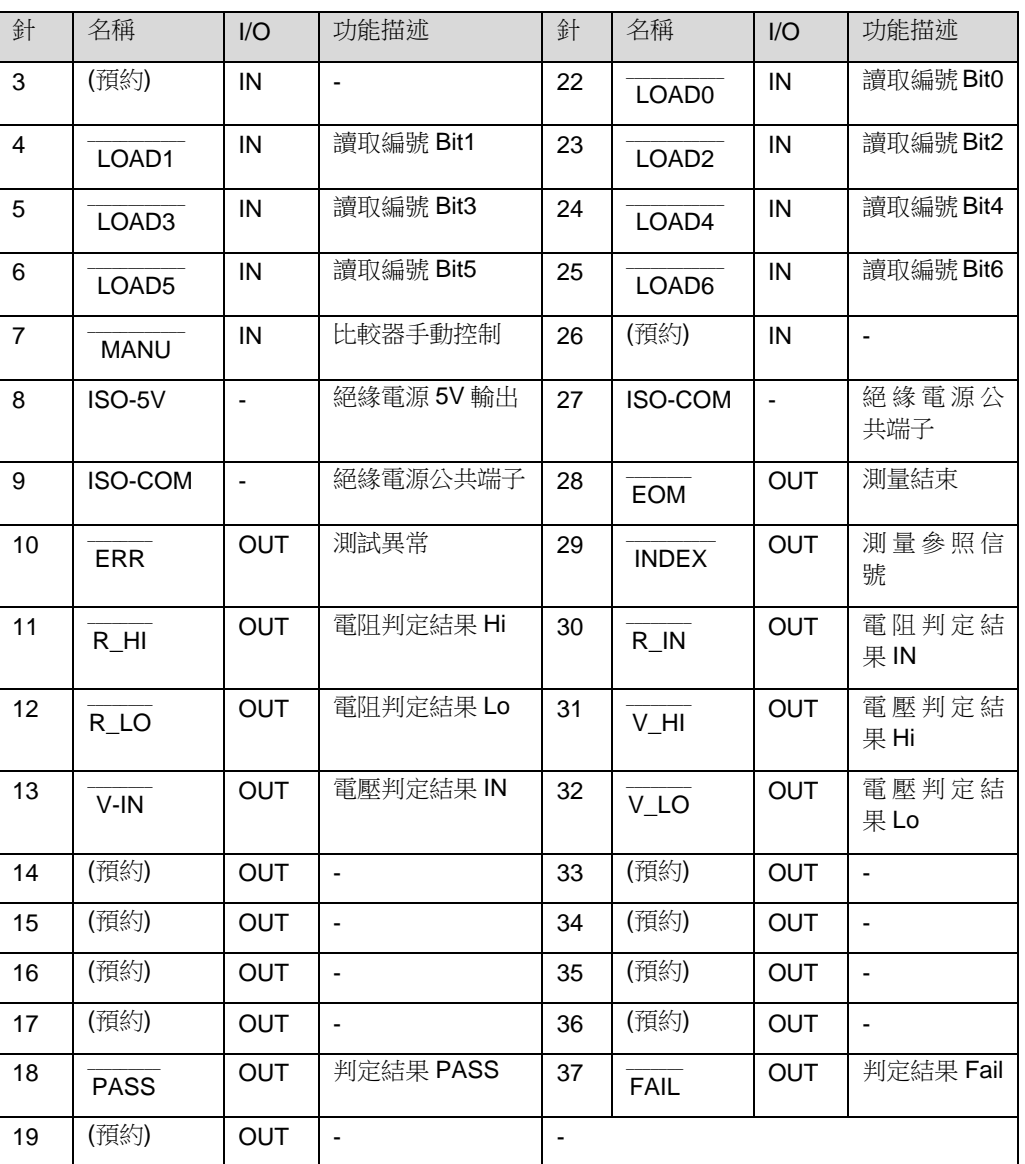

功能介紹

外部控制端子的功能如下:

- 外部觸發的輸入 $(\overline{\text{TRIG}})$
- 選擇要調用的面板顯示編號(LOAD0~LOAD6)
- 調零信號的輸入 (OADJ)
- 比較器的手動判定輸入 (MANU)

外部輸出端子的功能如:

- 測量結束信號的輸出(EOM)  $\mathcal{L}$
- 參照信號的輸出(INDEX)
- 測試異常信號的輸出(ERR)

比較器判定信號的輸出(R-Hi、R-IN、R-Lo、V-Hi、V-IN、V-Lo、PASS、FAIL)

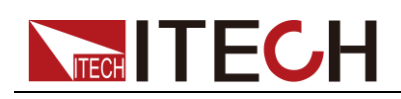

#### **TRIG**

 $_{\hbox{\scriptsize{\textbf{m}}}}$ 發源為外部(EXT)時,如果將<code>TRIG</code>信號從 HIGH 設定為 LOW,則在其邊沿 進行一次測量。內部觸發時,不能進行觸發測量。

另外,也具有用於統計運算的觸發、記憶體記錄以及測量值輸出執行功能。(內部 觸發時也有效)

#### $\overline{\text{LOAD0}} \sim \overline{\text{LOAD6}}$

如果選擇要調用的面板顯示編號並輸入T R I G —————— 信號,則讀入選中的面板顯示編號 並進行測量。LOAD0為 LSB,LOAD6為 MSB。

輸入TRIG信號時,如果LOAD0~ LOAD6 與上次相同,則不執行面板讀取。在 這種情況下,進行外部觸發時,都作為通常的T R I G —————— 信號進行 1 次測量。

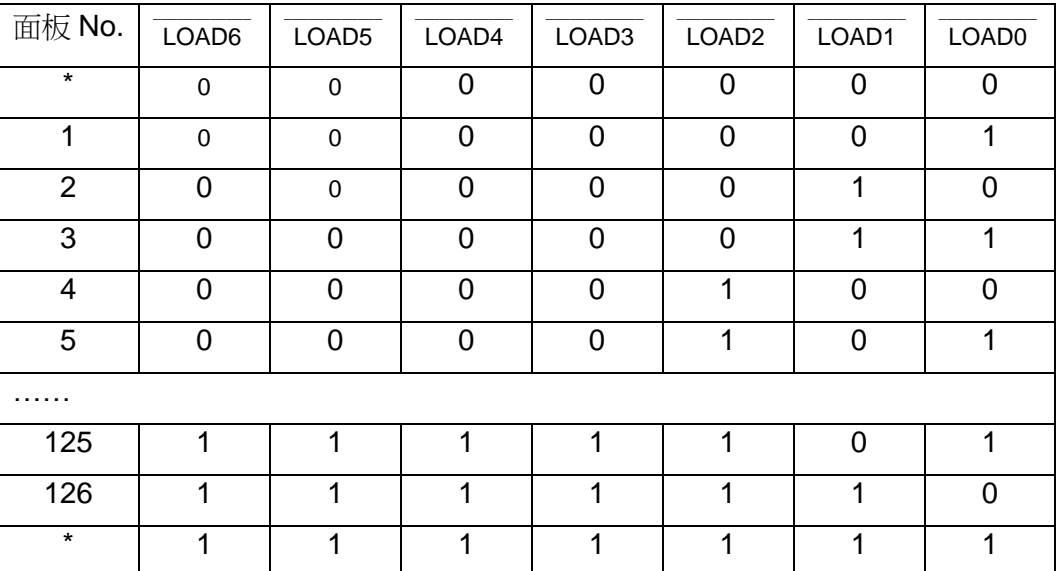

0:(HIGH:開路或 5V~24V) 1:(LOW:0V~0.9V)

\* LOAD0 \_\_\_\_\_\_\_\_\_\_\_ ~ LOAD6 \_\_\_\_\_\_\_\_\_\_\_\_\_\_ 全部設定為 1 或 0,並將T R I G —————— 端子與 ISO\_COM 進行短路 連接時,不執行面板讀取。

- 要在執行面板讀取之後變更測量條件時,最低需要在 70ms 以上。(穩定時間 因功能、量程以及採樣速度而異)
- 設為外部觸發時,在讀取完成之後進行 1 次測量。

#### OADJ \_\_\_\_\_\_\_\_\_\_\_\_\_\_

如果將 $\overline{\rm OADJ}$ 信號從 HIGH 設定為 LOW,則在其邊沿執行 1 次調零。

#### **MANU**  $\mathcal{L}=\mathcal{L}=\mathcal{$

將比較器模式設定為手動情況下,MANU信號被設定為 LOW 期間,比較器判定 變為 ON 狀態。

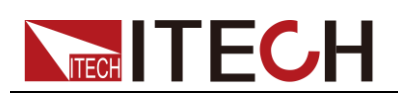

#### ERR \_\_\_\_\_\_\_\_\_\_

為測試異常信號。

ERR信號可選擇與EOM同步的 Synchronous 輸出,以及不與EOM同步,而是根  $\overline{\phantom{a}}$  $\overline{\phantom{a}}$  $\overline{\phantom{a}}$ 據實際連接狀態進行輸出的 Asynchronous 輸出。

#### INDEX \_\_\_\_\_\_\_\_\_\_\_\_\_\_\_\_\_

等待觸發狀態、延遲狀態、自校正狀態以及運算狀態時,輸出**INDEX**信號。  $\overline{\phantom{a}}$ 測量待測物的電阻和電壓期間,不輸出該信號。該信號從 Hi(OFF)變為 Lo(ON) 之後,可拆下待測物。

#### EOM  $\mathcal{L}$  and  $\mathcal{L}$

為測量結束信號。變為 ON 狀態時,確定比較器判定結果、ERR輸出(同步設定  $\overline{\phantom{a}}$ 時)。

R-Hi \_\_\_\_\_\_\_\_\_\_ 、R-IN \_\_\_\_\_\_\_\_\_\_\_ 、R-Lo \_\_\_\_\_\_\_\_\_\_ 、 V-Hi \_\_\_\_\_\_\_\_\_\_\_\_ 、V-I N \_\_\_\_\_\_\_\_\_\_\_ 、V-Lo \_\_\_\_\_\_\_\_\_\_\_ 比較器的判定結果。

#### PASS

電阻和電壓的判定結果均為 IN 時,變為 Lo(ON)狀態(ΩV 功能)。 為 Ω 功能、V 功能時,分別輸出與 R-IN、V-IN 相同的信號。

#### **FAIL** \_\_\_\_\_\_\_\_\_\_\_\_

P A S S 為 Hi(OFF)時,變為 Lo(ON)。

說明

 $\mathcal{L}$  and  $\mathcal{L}$  and  $\mathcal{L}$ 

測試線的 Sense 端和 Source 端的介紹請參考測試線介紹。

- 接通電源時,EOM信號和INDEX信號被初始化為 HIGH(OFF)。  $\sim$  $\overline{\phantom{a}}$
- 沒有必要切換測量條件時,請將LOAD0~ LOAD6 全部固化為 Hi 或 Lo。

 $\overline{\phantom{a}}$ 

● 為了避免錯誤判定,請通過PASS與FAIL信號兩者確認比較器的判定。

 $\overline{\phantom{a}}$ 

### <span id="page-40-0"></span>**3.17 ERR** 輸出功能

ERR 輸出用於進行測試異常狀態(測試線開路、接觸不良等)輸出。ERR 輸出 包括 2 種輸出方法。

● 與 EOM 輸出同步 (Sync)

測量期間(不包括等待觸發狀態、延遲時間、運算時間)檢測到測試異常時,以 EOM 輸出(測量結束信號)的時序進行 ERR 輸出。

ERR 輸出 LOW(ON):因測試異常而不能進行正確測量。

ERR 輸出 HIGH (OFF): 可推行正確測量。(OF、-OF: 包括超出量程時)

● 與 EOM 輸出不同步 (ASync)

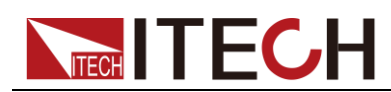

即時輸出測試異常狀態(測試線的連接狀態)。不受T R I G —————— 信號或 EOM 輸出信號 影響。

ERR 輸出 LOW(ON):測試異常狀態(測試線開路、接觸不良等)。 ERR 輸出 HIGH(OFF):沒有測試線連接異常。

#### 設置方法

- 1. 按下[**Menu**]鍵。進入功能表設置介面。
- 2. 按[**Sys Config**]對應的軟鍵進入系統組態介面。
- 3. 按上下方向鍵選中"Err Out"配置項。設置 ERR 輸出的同步方式。

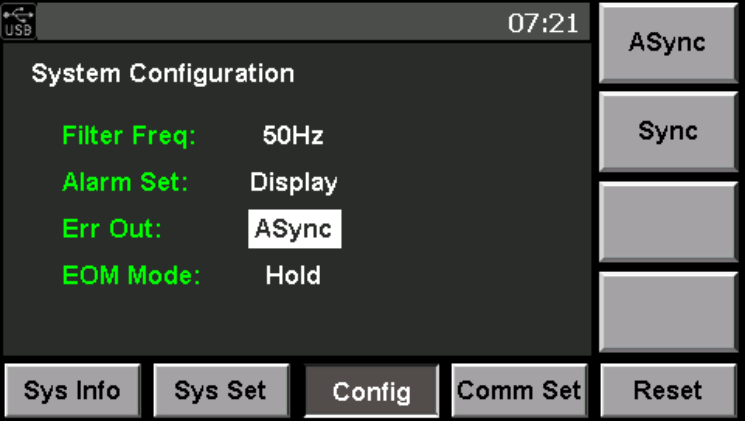

- ASync: 與 EOM 輸出不同步
- Sync: 與 EOM 輸出同步
- 4. 按[**Enter**]確認設置。

### <span id="page-41-0"></span>**3.18 EOM** 信號設置

- 1. 按下[**Menu**]鍵。進入功能表設置介面。
- 2. 按[**Sys Config**]對應的軟鍵進入系統組態介面。
- 3. 按上下方向鍵選中"EOM Mode"配置項。設置 EOM 信號的輸出方式。

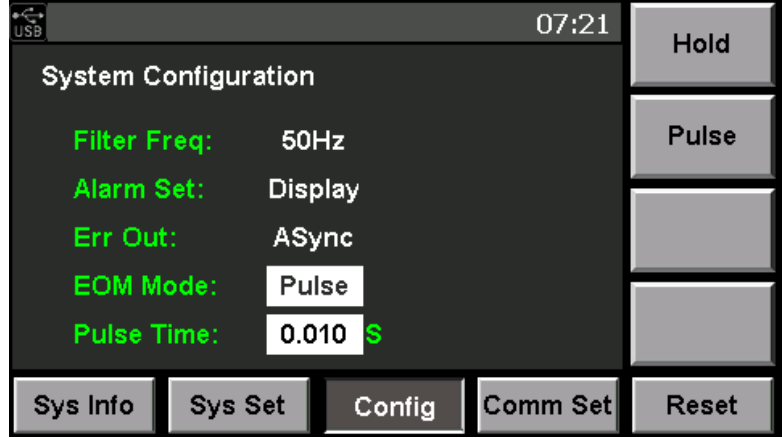

當 EOM Mode 選擇 Pulse 輸出方式時,需要設置脈衝寬度。設置時間單位為秒 (S)。當選擇 Hold 模式,無此設置項。

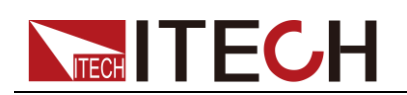

### <span id="page-42-0"></span>**3.19** 時序圖

#### ERR 輸出(ASync 設定)

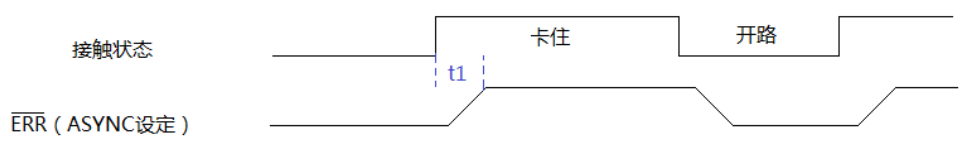

#### t1:ERR 輸出回應時間≤5ms

外部觸發

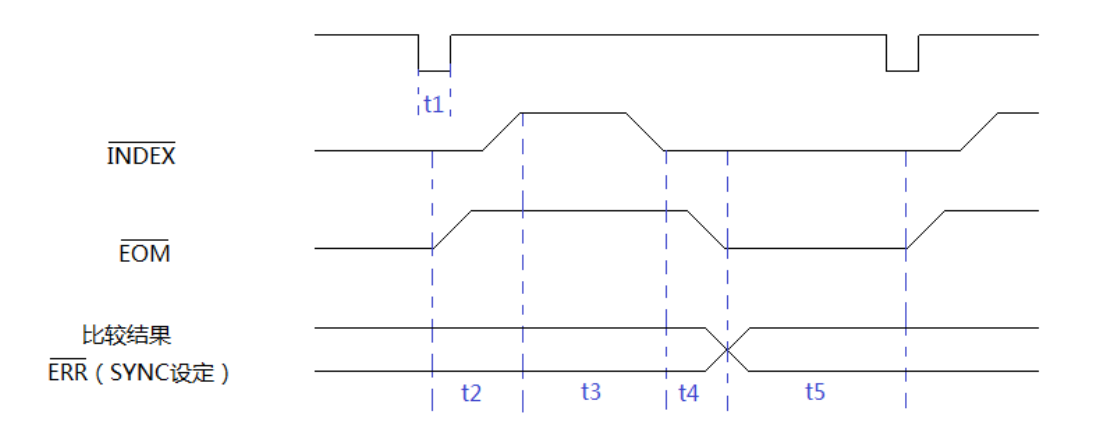

- t1:觸發脈衝寬度,0.5ms 以上
- t2:延遲時間,根據設定
- t3:測量時間,根據當前採樣模式不同而不同,詳細參見規格書中採樣時間
- t4:運算時間,0.18ms,誤差±0.02ms
- t5: HOLD 設定,保持到下次觸發時; PULSE 設定,設定的脈衝寬度

自動觸發時序圖

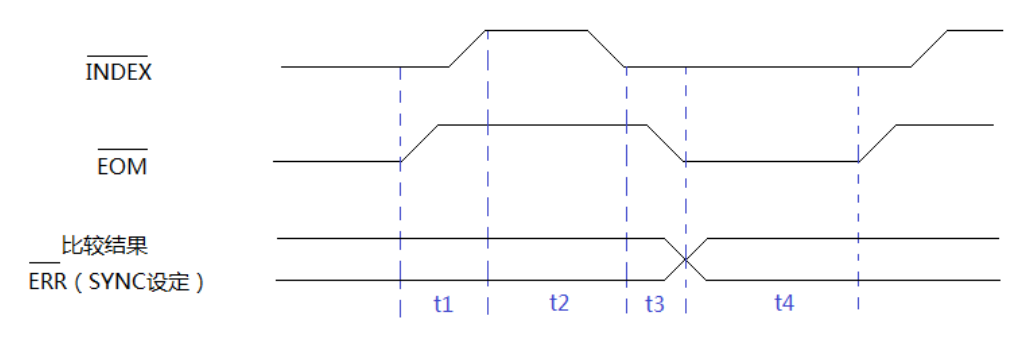

- t1:延時時間,根據設定
- t2:測量時間,根據當前採樣模式不同而不同,詳細參見規格書中採樣時間
- t3:運算時間,0.18ms,誤差±0.02ms
- t4: EOM 輸出脈衝寬度,HOLD 設定: 10ms; PULSE 設定:設定的脈衝寬

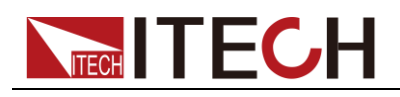

度。

<span id="page-44-0"></span>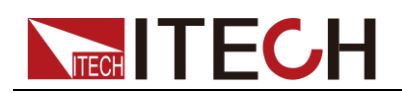

# 第四章 日常維護

本章將介紹 IT5101 系列內阻測試儀的一般維護項和維護方法。

### <span id="page-44-1"></span>**4.1** 自檢

IT5101 系列內阻測試儀提供自檢功能,自檢詳細步驟請參見 2.7 開機自檢內容。

### <span id="page-44-2"></span>**4.2** 日常維護

介紹設備日常涉及到的基本維護。比如清潔或允許用戶自行維修的操作等。

#### 清潔設備

請用一塊幹布或者微濕的布輕拭,不得隨意擦拭機器內部。清潔前請務必切斷電 源。

復位

執行該操作,將系統設置恢復出廠預設值。

- 1. 選擇**[Menu]**按鍵,進入系統功能表介面。
- 2. 按**[Reset]**對應的軟鍵,進入系統初始化介面中,如下圖所示。

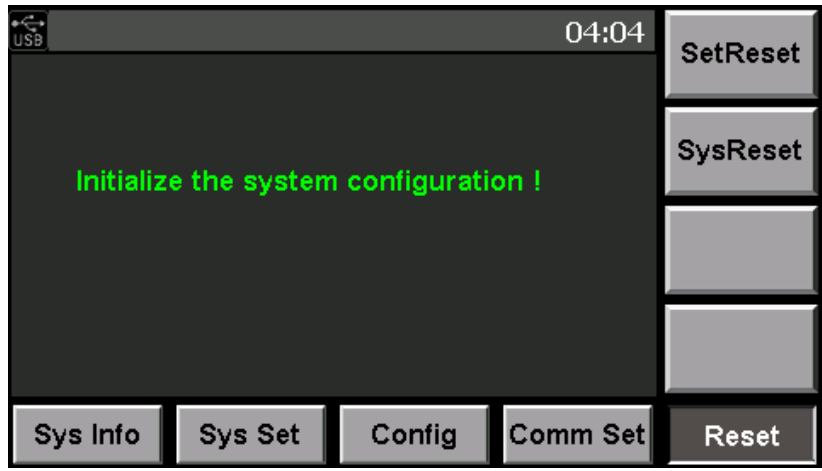

- 3. 按右側軟鍵,執行設置級功能表重定或系統級功能表重定。詳細重定項請參 見 3.4 系統重定功能。
- 4. 重定完成直接跳轉到 Meter 介面。

### <span id="page-44-3"></span>**4.3** 聯繫 **ITECH** 工程師

本節介紹當儀器出現故障時使用者需要做的操作流程。

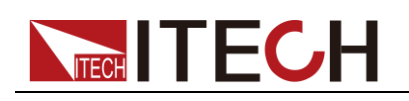

#### 聯繫前準備

當儀器發生故障後,想返回艾德克斯公司維修或聯繫工程師前時,您需要先做以 下準備。

完成"設備故障自檢"章節中的各項檢查,並確認是否依然存在問題。

依然存在問題,請仔細閱讀手冊前言中的保固服務及保固限制內容。確認您的儀 器符合保固服務條件。

如果您的儀器需要寄回廠家進行維修,請參見"4.4 返廠維修"中的說明。

#### 設備故障自檢

當儀器發生故障時,請自檢做好以下檢查,如果通過簡單的檢查操作能恢復儀器 故障將節省您維修成本和時間。在聯繫 ITECH 工程師前,請您做好以下檢查:

- 檢查儀器是否被供電
- 檢查儀器是否正常開啟
- 檢查儀器保險絲是否完好無損
- 檢查其他連接件是否正常,包括電纜、插頭等連接正確
- 檢查儀器在使用過程中的系統組態是否正確
- 檢查儀器自檢成功並各項規格和性能在指標範圍內
- 檢查儀器是否顯示錯誤資訊
- 使用其他儀器代替該儀器進行操作確認

#### 收集 SN 編號

艾德克斯公司將頻繁改進其產品提供其性能、可用性和可靠性。艾德克斯公司服 務人員會記錄每台儀器的變更記錄,所有相關資訊都根據每台儀器的序號來唯一 標識。返廠維修的設備必須以 SN 編號作為跟蹤 ID。

當聯繫工程師時儀器有效的 SN 編號將是您得到有效的服務和完整資訊的有效保 證。您可以通過以下方式獲取儀器 SN 編號:

- 1. 按**[Menu]**鍵進入系統設置頁面。
- 2. 系統預設進入"**Sys Info**"介面,如在其他功能表介面,請按**[Sys Info]**鍵可進

入"**System Information**" 介面查看產品型號、軟體版本號及 SN 等資訊。

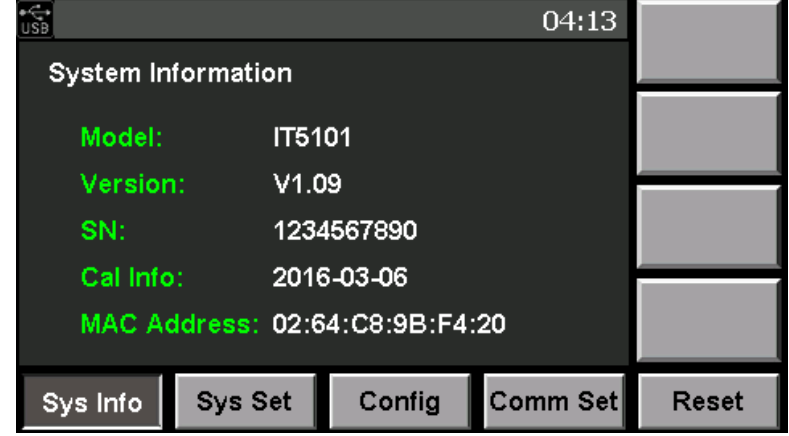

3. 請記錄該 SN 編號。

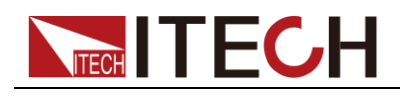

校準間隔

艾德克斯電子建議 IT5101 系列內阻測試儀校準頻率為 1 次/1 年。

### <span id="page-46-0"></span>**4.4** 返廠維修

當您的儀器需要返回廠家進行維修時,請閱讀以下內容:

#### 包裝儀器

當儀器需要返廠維修時,請參照下列步驟包裝你所需要寄出的儀器。 請將需要維修的儀器裝入發貨時使用的包裝箱,並附帶相關附件。 提供詳細的問題描述,如相關錯誤資訊的拷貝檔和任何關於問題的表現資訊。

#### 小心

- 儀器運送過程中如果使用非指定的包裝時有可能導致儀器損壞,所以請使用發貨 時的專用包裝箱,並儘量按照發貨時的包裝標準進行包裝。
- 請勿使用任何形狀的苯乙烯微粒作為包裝材料。它們不能很好的固定儀器在包裝 箱的位置,也不能防止儀器在包裝箱內晃動,而且苯乙烯微粒產生的靜電會損壞 儀器,微粒進入後面板孔等情況也會損壞儀器。

運送時請注意閱讀文檔前言關於保固服務中運送費用的相關說明。

<span id="page-47-0"></span>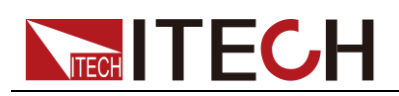

# 第五章 通訊連接

IT5101 系列內阻測試儀也可以配套相關軟體來實現資料記錄、參數配置和分析功 能,本章介紹內阻測試儀通訊介面和配套軟體連接方法。

### <span id="page-47-1"></span>**5.1 USB** 介面

使用兩頭 USB 口的電纜,連接內阻測試儀和電腦。所有的內阻測試儀功能都可 以通過 USB 程式設計。

內阻測試儀的 USB488 介面功能描述如下

- 介面是 488.2 USB488 介面。
- 介面接收 REN\_CONTROL, GO\_TO\_LOCAL, 和 LOCAL\_LOCKOUT 請 求。
- 介面接收 MsgID = TRIGGER USBTMC 命令資訊,並將 TRIGGER 命令傳給 功能層。

內阳測試儀的 USB488 器件功能描述如下:

- 設備能讀懂所有的通用 SCPI 命令。
- 設備是 SR1 使能的。
- 設備是 RL1 使能的。
- **設備是 DT1** 使能的。

### <span id="page-47-2"></span>**5.2 GPIB** 介面

首先通過 IEEE488 匯流排將內阻測試儀 GPIB 埠和電腦上 GPIB 卡連接好,一定 要充分接觸,將螺釘擰緊。按下[Menu]鍵進入系統功能表功能,並按[Comm Set] 軟鍵進入涌訊配置介面。按 GPIB 軟按鍵選擇 GPIB 涌訊方式,設置位址,內阻 測試儀的位址範圍: 0~99, 鍵入地址, 按[Enter]鍵。內阻測試儀通過前面板上 設置 GPIB 地址工作。GPIB 位址儲存在非易失行記憶體中。

### <span id="page-47-3"></span>**5.3** 網路通訊介面

用一根交叉網線涌過內阻測試儀的 Ethernet 介面連接至電腦,或用一根直連網線 連接到路由器(此時電腦也連接到路由器),當需要使用 LAN 口進行通訊前,您 需要使用設置內阻測試儀的閘道位址 (Gateway),IP 地址 (IP),遮罩位址 (Mask) 和埠 (Socket Port)。閘道位址需要與 PC 的閘道位址保持一致, IP 位址需要與 PC 的 IP 位址在同一個網段。

#### 通訊連接

使用直連的網線將儀器和電腦直接相連接,或使用普通交叉網線將儀器和電腦分 別接入路由器。

<span id="page-48-0"></span>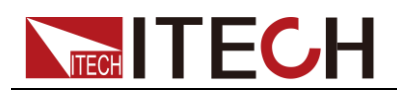

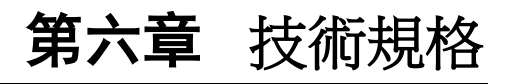

本章將介紹 IT5101 系列內阻測試儀的主要技術參數。

### <span id="page-48-1"></span>**6.1** 主要技術參數

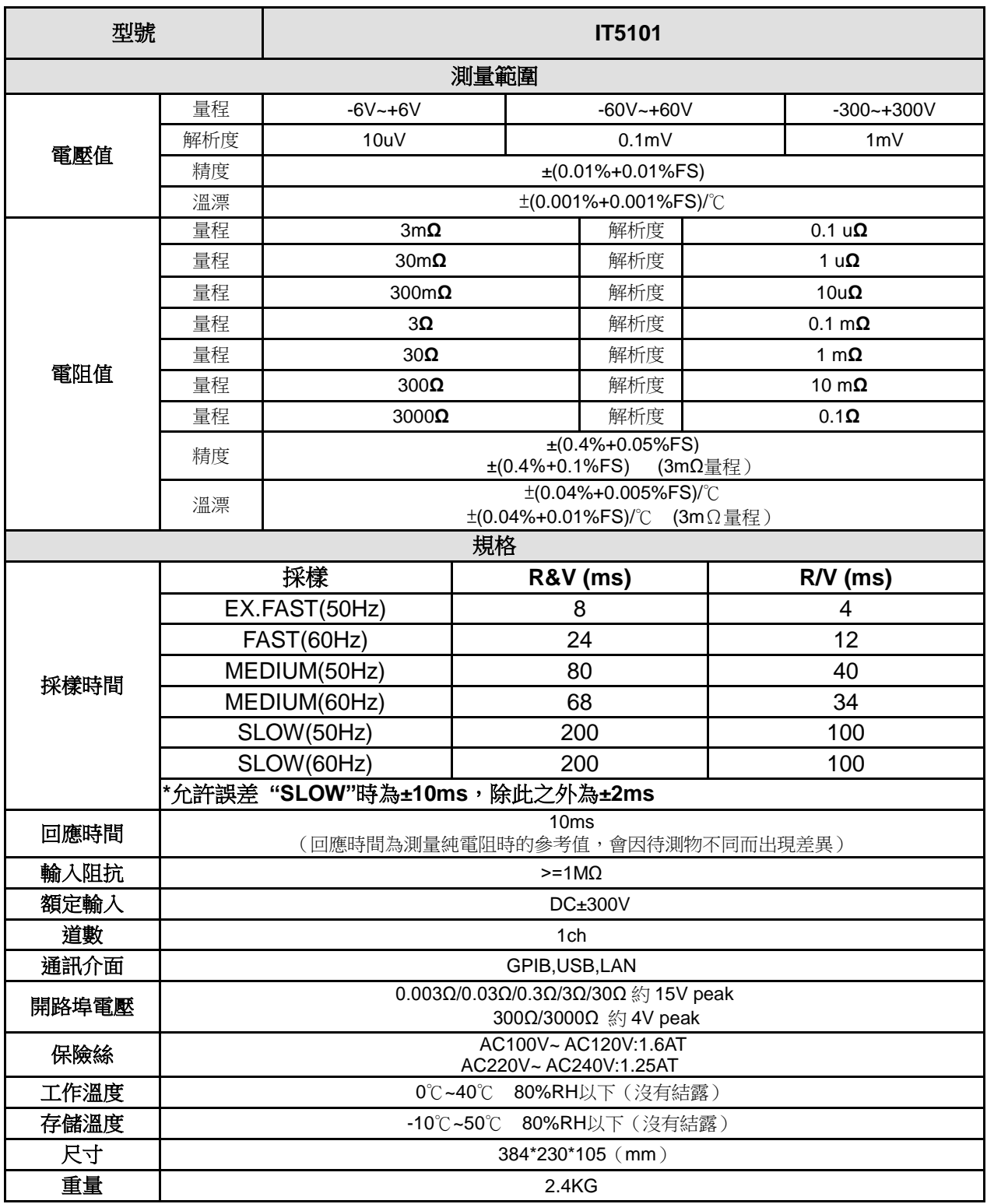

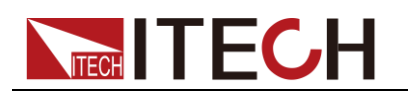

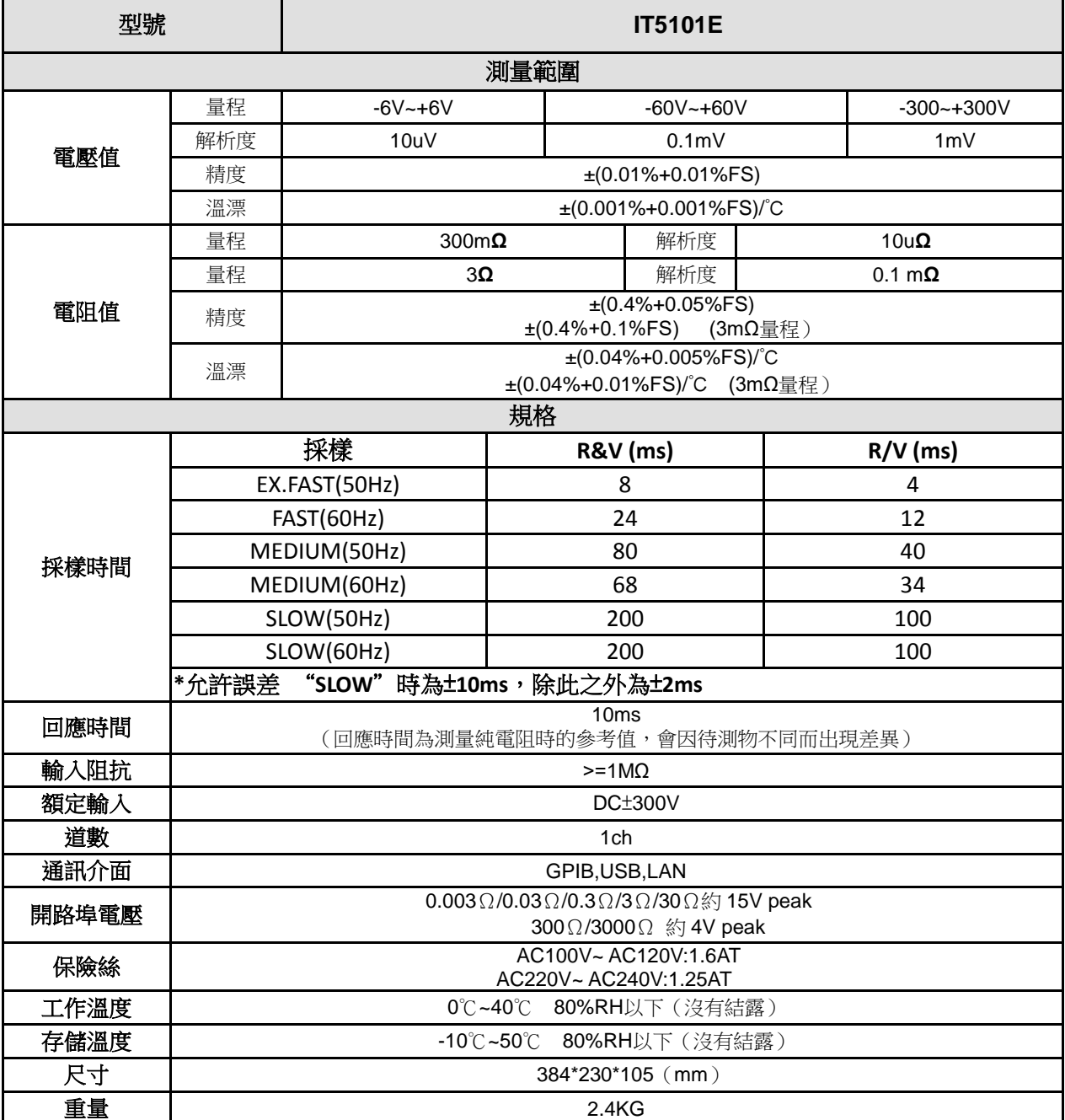

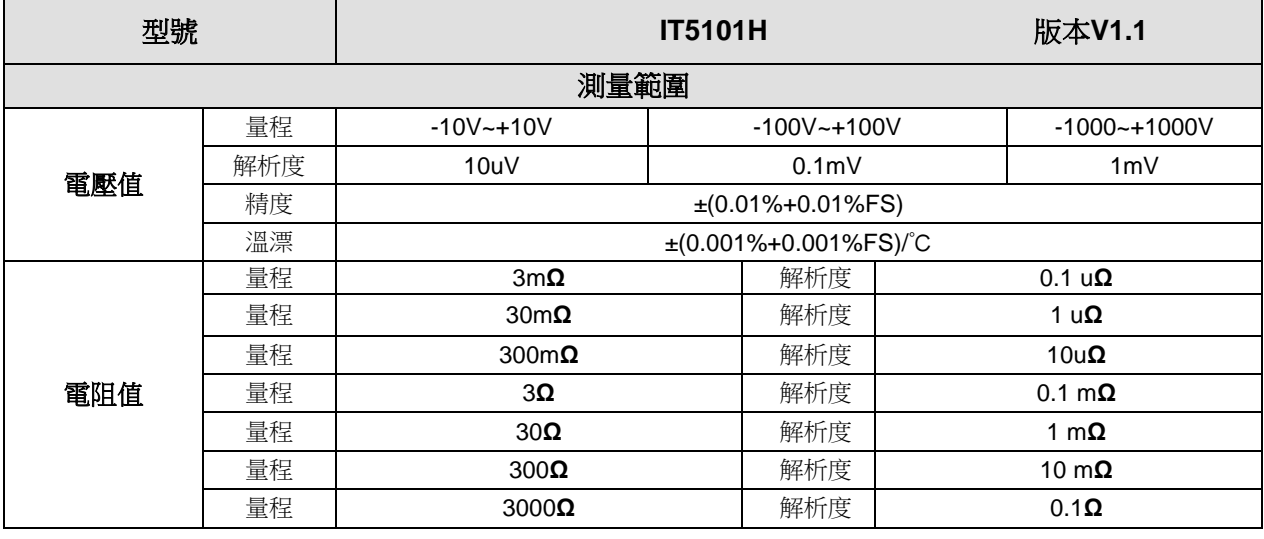

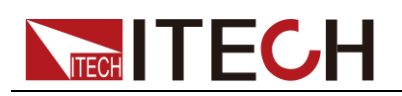

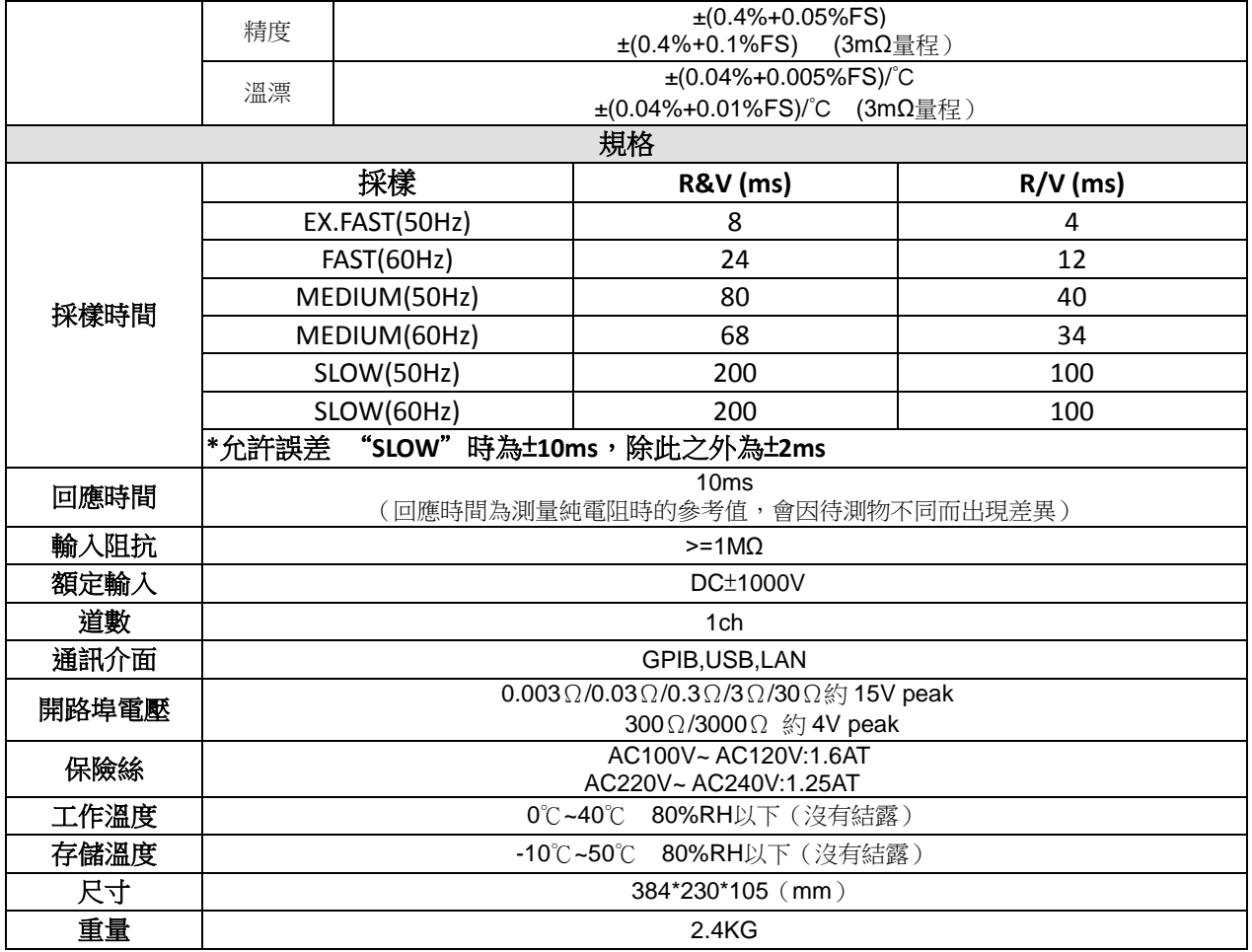

注:當電池連接的工作回路中的電流快速變化時可能會影響測量精度**!**

 **1**、**Med** 時附加**±0.01%FS**,**Fast** 時附加**±0.02%FS**,**Ex\_fast** 時附加**±0.03%FS**

- **2**、**Med** 時附加**±0.1%FS**,**Fast** 時附加**±0.2%FS**,**Ex\_fast** 時附加**±0.5%FS**(**3mΩ** 量程**)**
- **3**、上述資料適用**>5%FS** 工況
- <span id="page-50-0"></span>**6.2** 補充特性

建議校準頻率:1 次/年

### <span id="page-51-1"></span><span id="page-51-0"></span>附錄一:交流四端子測試法

本儀器採用交流四端子測試法,電阻測量要扣除導線的線電阻以及導線與測試物 之間的接觸電阻。下面說明交流四端子測試法的原理。

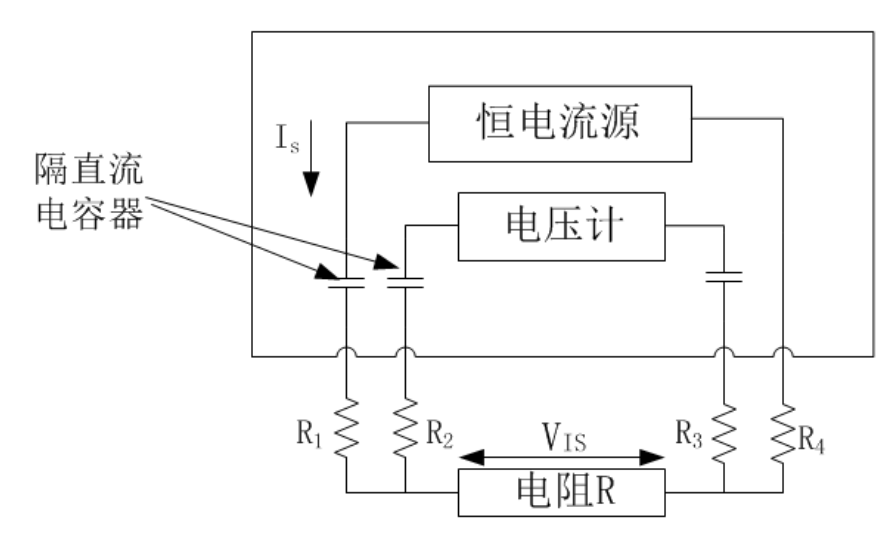

R1~R2:測試線的電阻和接觸部分的接觸電阻

通過本儀器的 Source 端子向待測物輸入交流電流 Is, 在 Sense 端子上測量因待 測物的阻抗產生的電壓降V<sub>IS</sub>。此時由於 Sense端子連接在內部高阻抗電壓計上, 因此導線電阻和接觸電阻 R2、R3 上幾乎沒有電流流過,因此電阻 R2 和 R3 上 基本沒有電壓降,消除了導線和接觸電阻的電壓降,使其可以忽略不計,根據同 步檢波法,本儀器將待測物的阻抗劃分為有效電阻和電抗,並且僅顯示有效電阻。

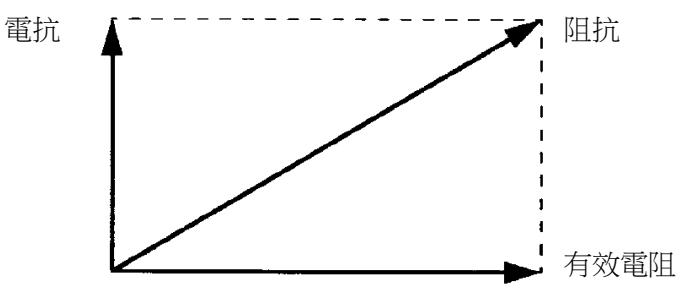

如果導線的線電阻、待測物與導線之間或導線與本儀器之間的接觸電阻過大, 本儀器則不能向待測物灌入正常的電流,在這種情況下會產生測試異常,雷阳測 量顯示變為"— — — — — — —Ω"。

### <span id="page-51-2"></span>附錄二:自製測試線時的注意事項

客戶製作測試線時,請注意下述事項。

請務必將 Source 線的 H 和 L 線纏繞在一起,將 Sense 線的 H 和 L 纏繞在一起, 另外,請進行遮罩處理,然後連接到地線上。

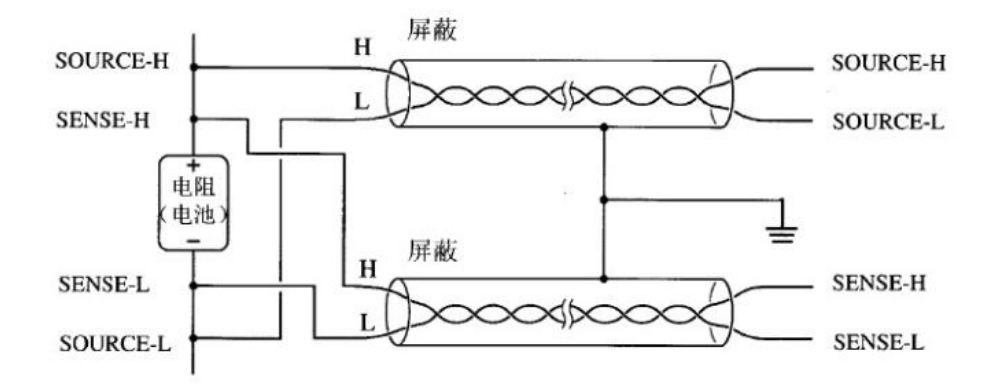

採用4端子結構進行配線時,請在4端子上進行測量。2 如果在2 端子上進行測 量(途中將線弄成2根),測量值則會因測試線接觸電阻等的影響而變得不穩定, 導致測量時得到不同的值。

#### <span id="page-52-0"></span>附錄三:測試線的構造和延長

延長電纜為特別訂購品,請諮詢 ITECH 公司代理或附近的代理商。

注意事項

客戶延長測試線時,請注意以下事項:

- 請盡可能使用粗線,並將延長控制在所需最低限度。
- 請在保持交流四端子構造的前提上進行延長,如果中途變更為 2 端子構造, 導線電阻和接觸電阻則會產生影響,可能會導致無法進行正確測量。
- 請縮短 2 股部分,並延長較粗部分。
- 測量時,請盡可能不要變更已調零的導線迂回路線和形狀。
- 如果延長測試線,則會導致導線的電壓降增加,請將導線的電阻(也包括接 觸電阻)控制在 2Ω 以內。
- 請將測試線遠離金屬部分,如果離金屬部分太近,則可能會因渦電流的干擾 而無法進行正確測量。
- 測試線延長後,請確認操作和精度。

感應電壓的降低方法

由於本儀器使用交流來測量微小電阻,因此容易受感應電壓的影響,這裡所說的 感應電壓是指本儀器產生的電流通過導線內部形成的電磁耦合而對信號系統產生 影響的電壓。由於感應電壓與交流電流(基準信號)相差 90 度相位,因此電平 較小時,可通過同步檢波電路完全消除,但在電平較大時,則會導致信號失真, 無法進行正確的同步檢波。要降低感應電壓的電平必須盡可能縮短測試線的長度, 尤其是縮短 2 股部分更具效果。

#### <span id="page-52-1"></span>附錄四:渦電流影響

因本儀器產生的交流電流在附近的金屬板上感應到渦電流,受這種感應渦電流的 影響,在測試線上會誘發感應電壓,由於該感應電壓與交流電流(基準信號)相 差 180 度的相位,因此不能涌過同步檢波電流進行清除,從而導致測量誤差。溫 電流的影響是交流測量型電阻計特有的現象。為了排除這種影響,請勿在測試線 (2 股之處)附近配置金屬板。

### <span id="page-53-0"></span>附錄五:同步檢波

下圖所示為電池的等效電路,待測物含有純電阻以外的成分時,為了求出待測物 的有效電阻,進行同步檢波,另外,同步檢波也用於提取出埋沒在雜音中的微小 信號。

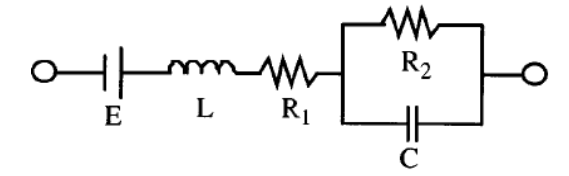

同步檢波是從某信號中提取出與基準信號具有相同相位成分的信號時所使用的檢 波方式。下圖所示為同步檢波方式的簡單構成,由進行2個信號相乘的倍增電路 和只提取出輸出直流成分的低通濾波器(LPF)構成。

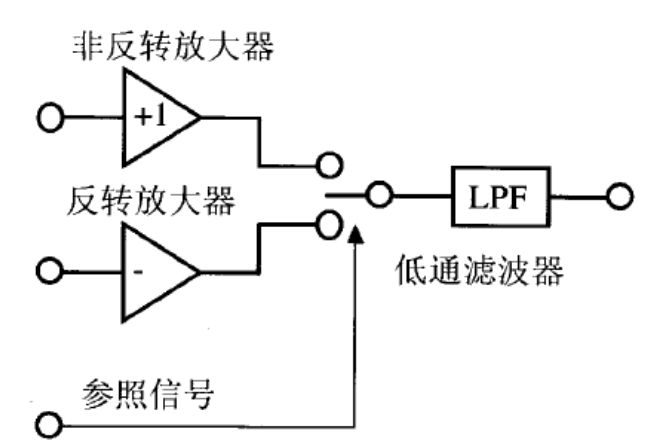

將本儀器產生的交流電基準信號電壓設為V1,進行同步檢波的信號電壓設為V2, 則可作如下表達。V2 的表示相對於電抗產生的 V1 的相位差。

#### V1=Asin

 $V2 = B\sin(\omega \tau + \theta)$ 

如果對 V1 和 V2 進行同步檢波,則為如下表示。

 $V1*V2=1/2ABcos\theta-1/2ABcos(2\omega\tau+\theta)$ 

第一項表示有效電阻產生的電壓降,第二項表示被 LPF 衰減。

本儀器將顯示第一項。

#### 聯繫我們

感謝您購買 ITECH 產品,如果您對本產品有任何疑問,請根據以下步驟聯繫我們:

- 1. 訪問艾德克斯網站 [www.itechate.com](http://www.itechate.com/)。
- 2. 選擇您最方便的聯繫方式後進一步諮詢。